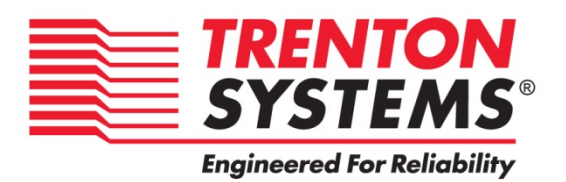

# **THD8141**

# **8141-xxx**

**No. 87-508144-000 Revision A**

# **BIOS SETUP**

# **TECHNICAL REFERENCE**

**Aptio® 4.x Test Setup Environment (TSE)**

**For use with THD8141**

**Intel® Xeon® E3-1275 v3 Intel® Xeon® E3-1225 v3 Intel® Xeon® E3-1268L v3 Intel® Core™ i7-4790S Intel® Core™ i5-4590S Intel® Core™ i3-4330TE (Haswell)**

**Quad and Dual Core**

**PROCESSOR-BASED**

**SHB**

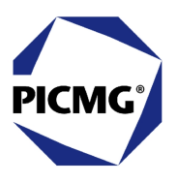

### **WARRANTY**

The following is an abbreviated version of Trenton Systems' warranty policy for PICM $G^{\circ}$  1.3 products. For a complete warranty statement, contact Trenton or visit our website at: [www.trentonsystems.com/about-us/company-policies/.](http://www.trentonsystems.com/about-us/company-policies/)

Trenton PICMG<sup>®</sup> 1.3 products are warranted against material and manufacturing defects for five years from date of delivery to the original purchaser. Buyer agrees that if this product proves defective Trenton Systems, Inc. is only obligated to repair, replace or refund the purchase price of this product at Trenton Systems' discretion. The warranty is void if the product has been subjected to alteration, neglect, misuse or abuse; if any repairs have been attempted by anyone other than Trenton Systems, Inc.; or if failure is caused by accident, acts of God, or other causes beyond the control of Trenton Systems, Inc. Trenton Systems, Inc. reserves the right to make changes or improvements in any product without incurring any obligation to similarly alter products previously purchased.

In no event shall Trenton Systems, Inc. be liable for any defect in hardware or software or loss or inadequacy of data of any kind, or for any direct, indirect, incidental or consequential damages arising out of or in connection with the performance or use of the product or information provided. Trenton Systems, Inc.'s liability shall in no event exceed the purchase price of the product purchased hereunder. The foregoing limitation of liability shall be equally applicable to any service provided by Trenton Systems, Inc.

### **RETURN POLICY**

A Return Material Authorization (RMA) number, obtained from Trenton Systems prior to return, must accompany products returned for repair. The customer must prepay freight on all returned items, and the customer is responsible for any loss or damage caused by common carrier in transit. Items will be returned from Trenton via Ground, unless prior arrangements are made by the customer for an alternative shipping method

To obtain an RMA number, call us at (800) 875-6031 or (770) 287-3100. We will need the following information:

Return company address and contact Model name and model # from the label on the back of the product Serial number from the label on the back of the product Description of the failure

An RMA number will be issued. Mark the RMA number clearly on the outside of each box, include a failure report for each board and return the product(s) to our Utica, NY facility:

Trenton Systems, Inc. 1001 Broad Street Utica, NY 13501 Attn: Repair Department

Contact Trenton Systems for our complete service and repair policy.

### **TRADEMARKS**

- IBM, PC/AT, VGA, EGA, OS/2 and PS/2 are trademarks or registered trademarks of International Business Machines Corp.
- AMI, Aptio and AMIBIOS are trademarks of American Megatrends Inc.

Intel, Xeon, Intel Core, Intel AMT 7.0, Intel TXT Intel Hyper-Threading Technology and Intel

Virtualization Technology are trademarks or registered trademarks of Intel Corporation.

MS-DOS and Microsoft are registered trademarks of Microsoft Corp.

PICMG, SHB Express and the PICMG logo are trademarks or registered trademarks of the PCI Industrial Computer Manufacturers Group.

PCI Express is a trademark of the PCI-SIG

All other brand and product names may be trademarks or registered trademarks of their respective companies.

### **LIABILITY DISCLAIMER**

This manual is as complete and factual as possible at the time of printing; however, the information in this manual may have been updated since that time. Trenton Systems, Inc. reserves the right to change the functions, features or specifications of their products at any time, without notice.

Copyright © 2015 by Trenton Systems, Inc. All rights reserved.

E-mail: [Support@TrentonSystems.com](mailto:Support@TrentonSystems.com) Web: [www.TrentonSystems.com](http://www.trentonsystems.com/)

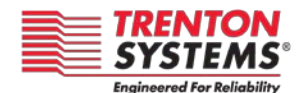

TRENTON Systems, Inc. 2350 Centennial Drive • Gainesville, Georgia 30504 Sales: (800) 875-6031 • Phone: (770) 287-3100 • Fax: (770) 287-3150

# **Table of Contents**

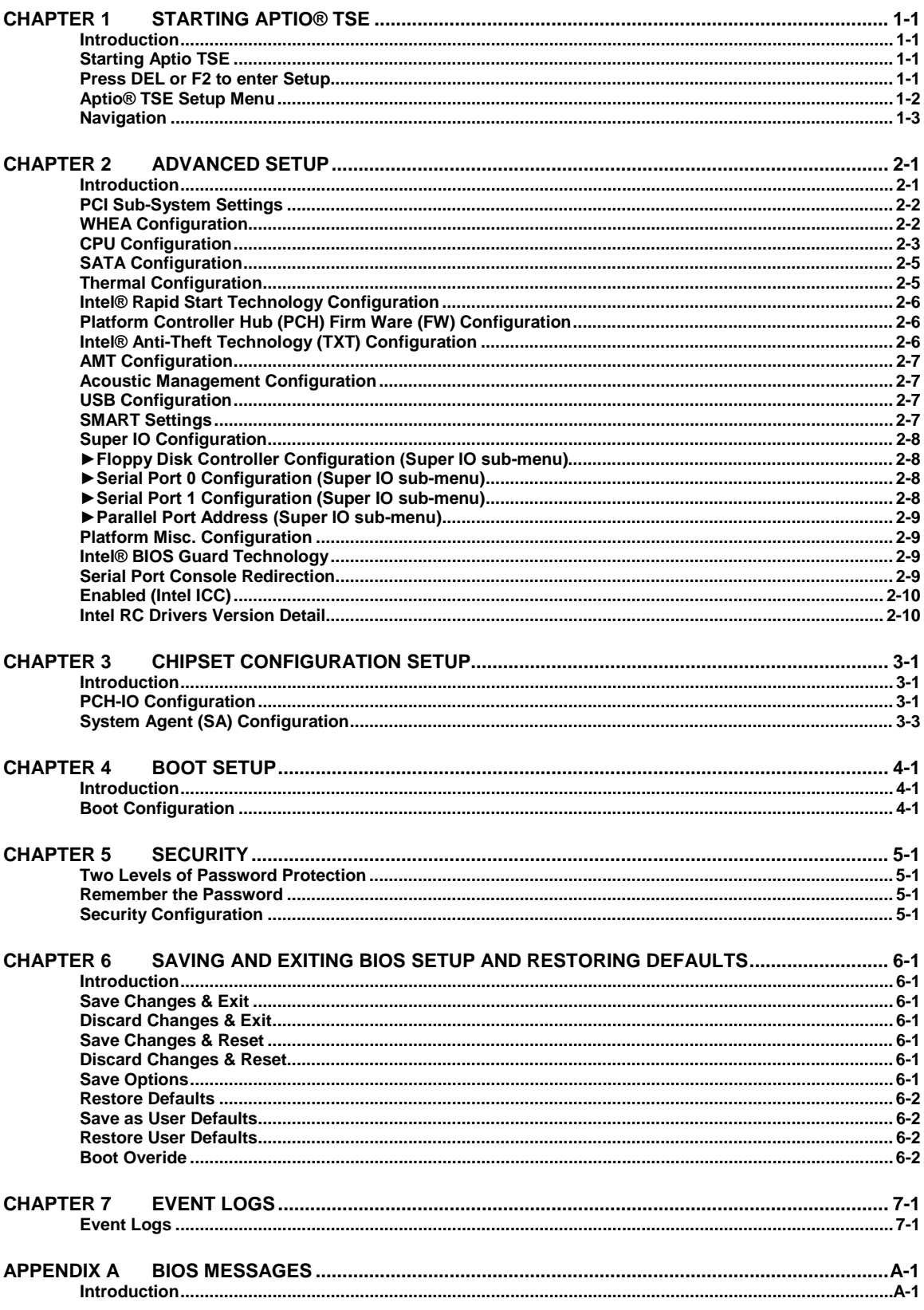

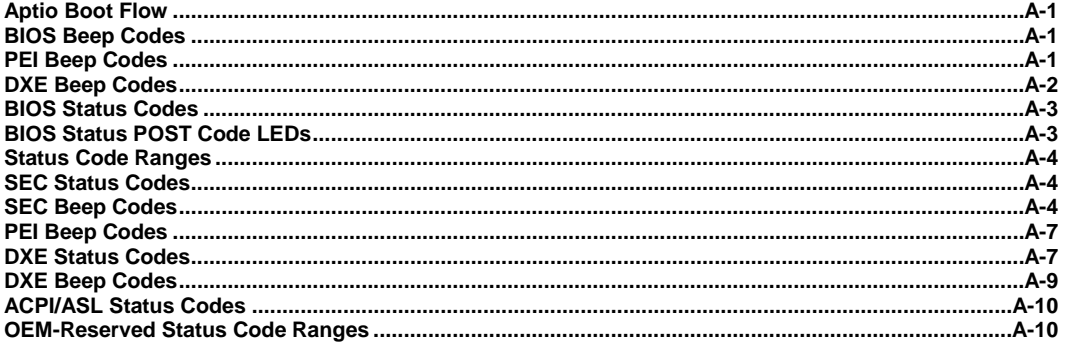

### **SHB HANDLING PRECAUTIONS**

**WARNING:** This product has components which may be damaged by electrostatic discharge.

To protect your system host board (SHB) from electrostatic damage, be sure to observe the following precautions when handling or storing the board:

- Keep the SHB in its static-shielded bag until you are ready to perform your installation.
- Handle the SHB by its edges.
- Do not touch the I/O connector pins.
- Do not apply pressure or attach labels to the SHB.
- Use a grounded wrist strap at your workstation or ground yourself frequently by touching the metal chassis of the system before handling any components. The system must be plugged into an outlet that is connected to an earth ground.
- Use antistatic padding on all work surfaces.
- Avoid static-inducing carpeted areas.

### **RECOMMENDED BOARD HANDLING PRECAUTIONS**

This SHB has components on both sides of the PCB. Some of these components are extremely small and subject to damage if the board is not handled properly. It is important for you to observe the following precautions when handling or storing the board to prevent components from being damaged or broken off:

- Handle the board only by its edges.
- Store the board in padded shipping material or in an anti-static board rack.
- Do not place an unprotected board on a flat surface.

# <span id="page-8-0"></span>*Chapter 1 Starting Aptio® TSE*

### <span id="page-8-1"></span>**Introduction**

The THD8141 and feature the Aptio® 4.x BIOS from American Megatrends, Inc. (AMI) with a ROMresident setup utility called the Aptio® Text Setup Environment or TSE. The TSE allows you to select to the following categories of options:

- **Main Menu**
- Advanced Setup
- **Chipset Setup**
- **Boot Setup**
- **Security Setup**
- Save  $&$  Exit Setup
- Event Logs Setup

Each of these options allows you to review and/or change various setup features of your system. Details are provided in the following chapters of this manual. Additional copies of the Trenton THD8141 BIOS and hardware technical reference manuals are available under the **Downloads** tab on th[e THD8141](http://www.trentonsystems.com/single-board-computers/thd8141-single-board-computer) or web pages.

Aptio Text Setup Environment (TSE) is a text-based basic input and output system. The purpose of Aptio TSE is to empower the user with complete system control at boot. This document explains the basic navigation of Aptio TSE.

**NOTE:** The contents of this document were provided as a courtesy from American Megatrends, Inc or AMI and describe the standard look and feel of the Aptio TSE interface. Trenton Systems, Inc. is the manufacturer of the SHB hardware and during production may have made subtle changes to some of the settings described in this document. Therefore, some of the options that are described in this document may not exist or may have been modified for use in the THD8141 implementation of the Aptio TSE BIOS utility. [Contact Trenton Technical support](http://www.trentonsystems.com/support/support-request/) for any questions regarding the SHBs' implementation of Aptio TSE.

### <span id="page-8-2"></span>**Starting Aptio TSE**

To enter the Aptio TSE screens, follow the steps below:

<span id="page-8-3"></span>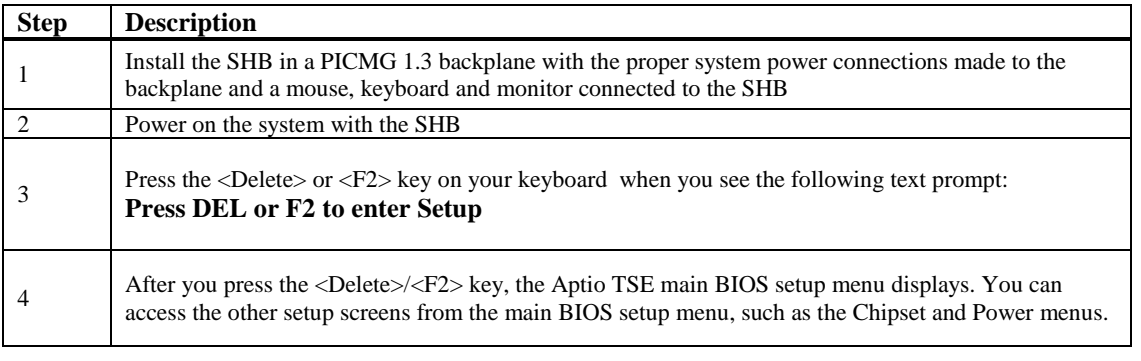

**NOTE:** In most cases, the <Delete> or <F2> keys are used to invoke the Aptio TSE screen. There are a few cases that other keys are used  $(\langle F1 \rangle, \langle F10 \rangle, \ldots)$ .

**NOTE:** The user can press the <TAB> key during boot to switch from the boot splash screen (logo) to see the keystroke messages.

### <span id="page-9-0"></span>**Aptio® TSE Setup Menu**

The Aptio TSE BIOS setup menu is the first screen that you can navigate. Each BIOS setup menu option is described in this user's guide.

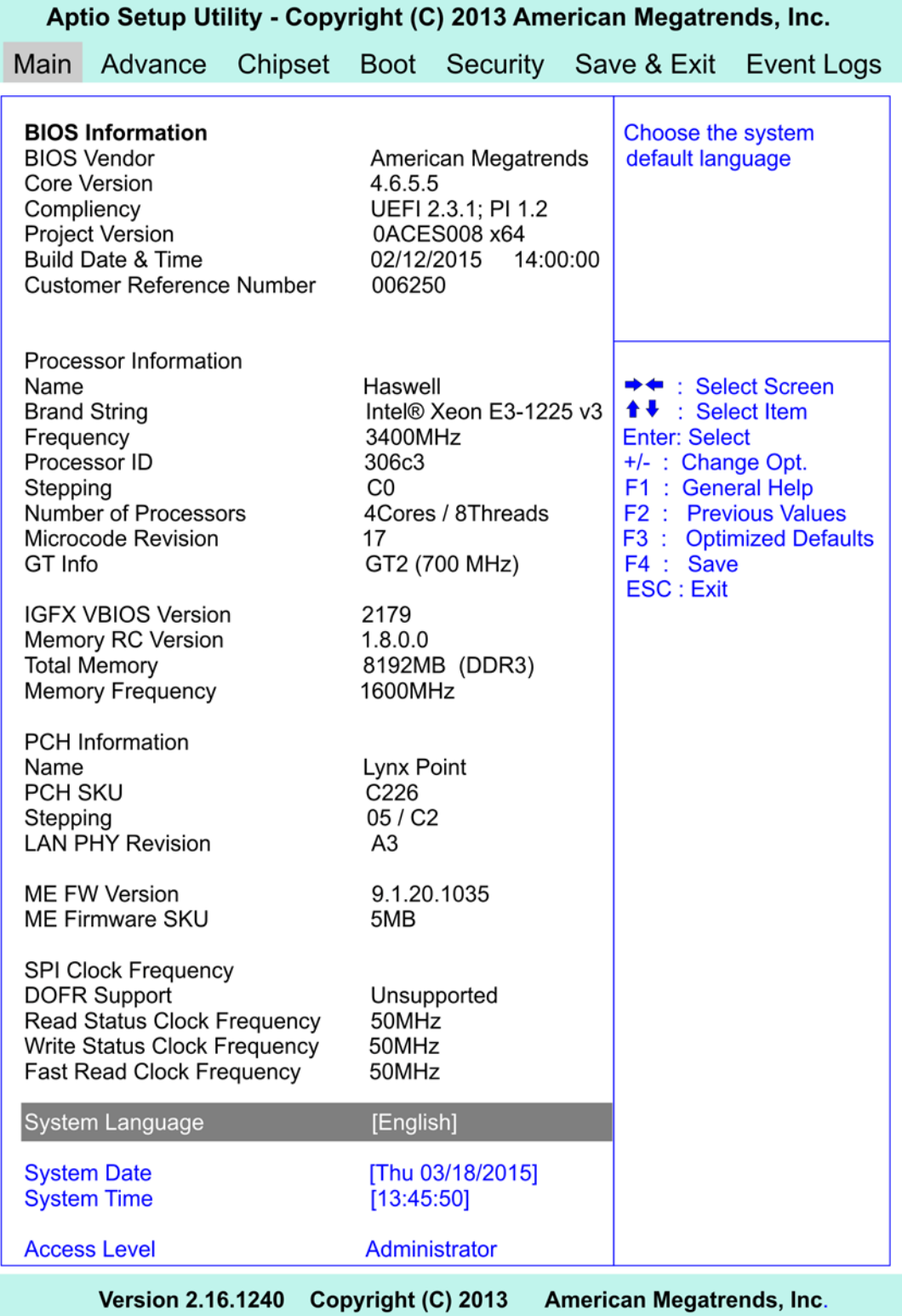

There may be slight differences in the screen shots illustrated in this manual due to Trenton THD8141 BIOS modifications. [Contact Trenton Technical support](http://www.trentonsystems.com/support/support-request/) for any questions regarding the SHBs' implementation of Aptio TSE.

### <span id="page-10-0"></span>**Navigation**

The Aptio® TSE keyboard-based navigation can be accomplished using a combination of the keys.(<FUNCTION> keys, <ENTER>, <ESC>, <ARROW> keys, etc.).

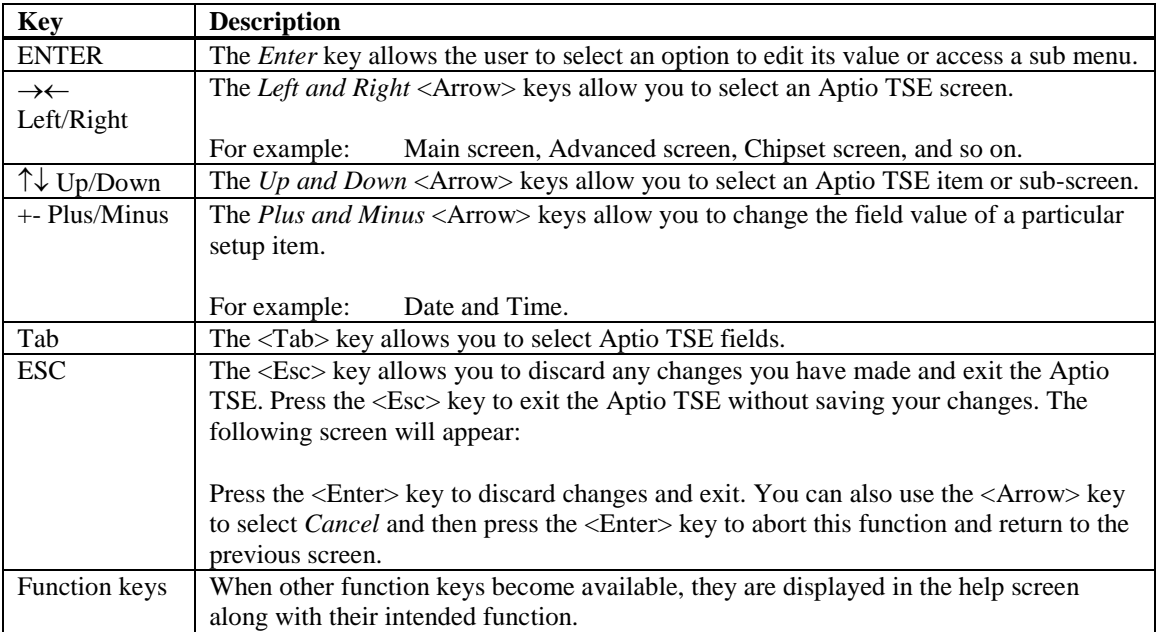

# <span id="page-11-0"></span>*Chapter 2 Advanced Setup*

### <span id="page-11-1"></span>**Introduction**

Select the *Advanced* menu item from the Aptio TSE screen to enter the Advanced BIOS Setup screen. You can select any of the items in the left frame of the screen, such as PCI Sub-System Settings, ACPI Settings, CPU Configuration, SATA Configuration, USB Configuration, Intel TXT Configuration and a SuperIO configuration. Selecting one of these set-up items will take you to a configuration sub menu for that item.

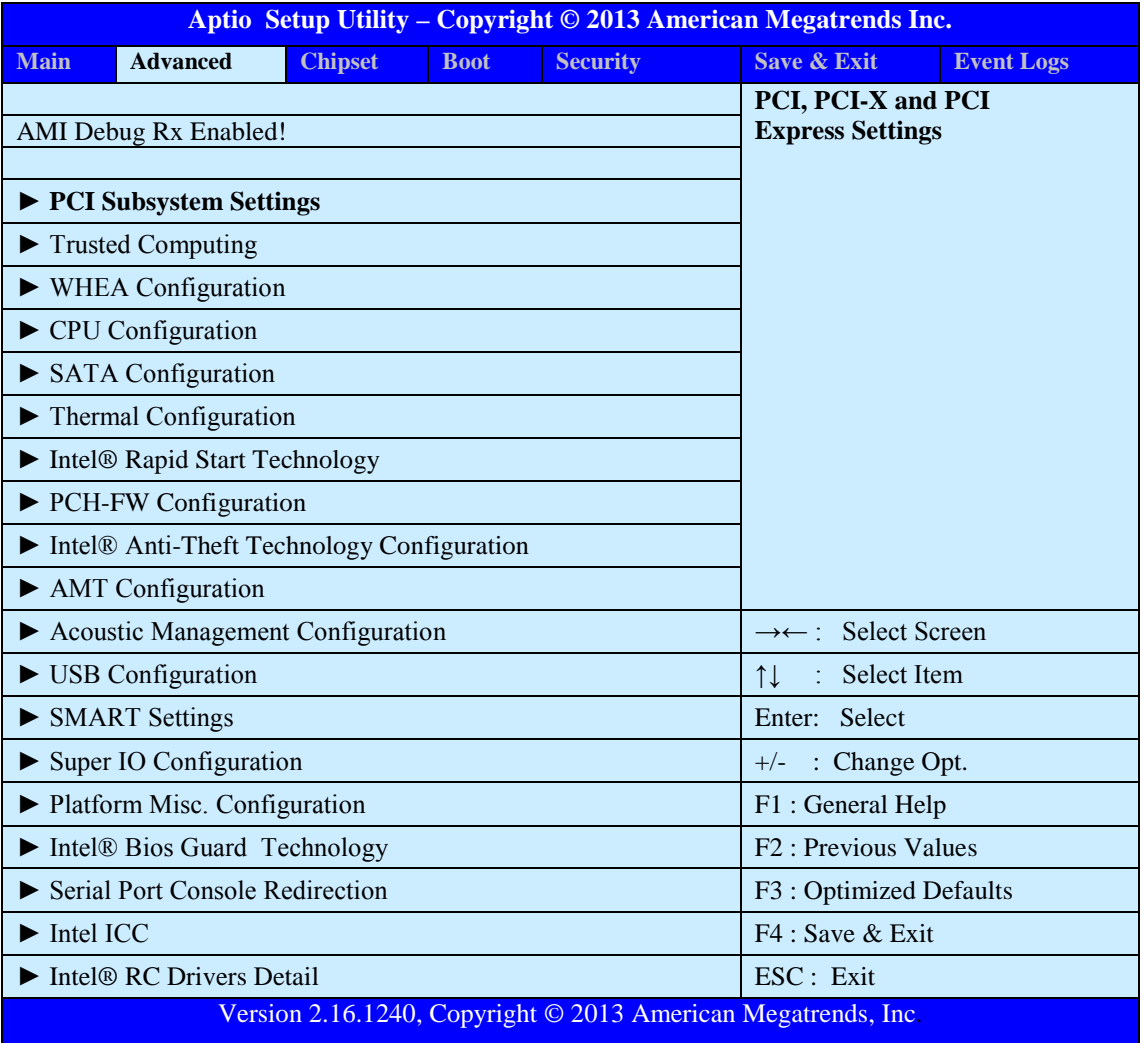

### <span id="page-12-0"></span>**PCI Sub-System Settings**

A number of PCI Express, PCI-X and PCI device settings are available for configuration with this BIOS parameter. Specific device availability depends on what the BIOS can see during the system boot process. This setting is used to optimize the operations of off-board cards or devices that interact with the SHB and the SHB's BIOS. Listed below are all the available BIOS settings for board's PCI bus driver and the PCI Express link interfaces.

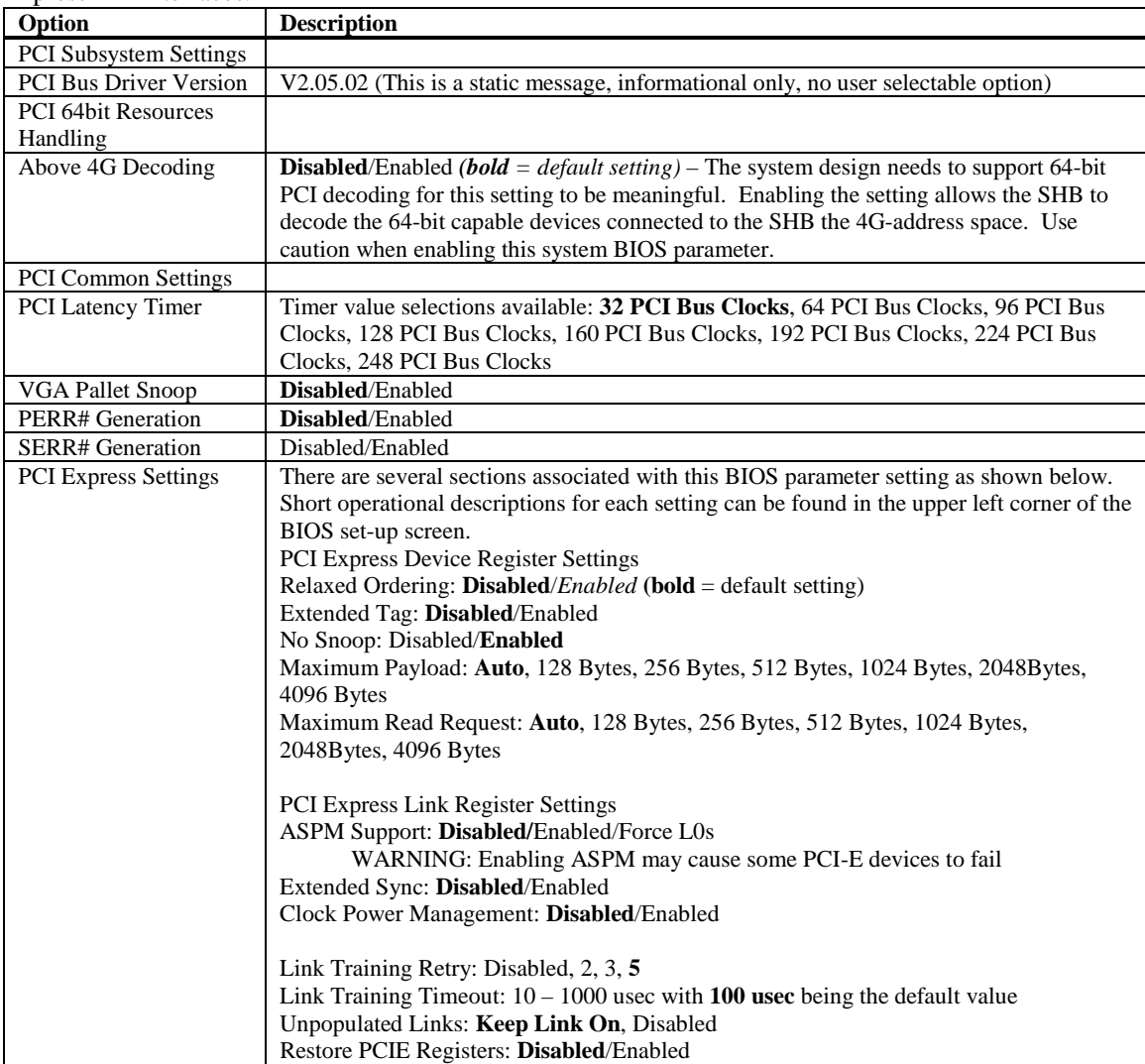

### <span id="page-12-1"></span>**WHEA Configuration**

This BIOS parameter enables the Windows Hardware Error Architecture which provides support for hardware error reporting and recovery available in Windows Server 2008 and other more recent Microsoft operating systems.

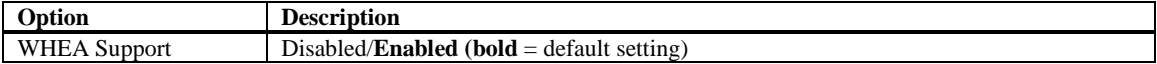

### <span id="page-13-0"></span>**CPU Configuration**

The parameters for the specific Haswell processor installed on your SHB are displayed on the top portion of this sub-menu. The lower portion of this screen contains processor features that you may elect to enable or disable based on the unique requirements of your system. Here is a partial listing of some of these CPU parameters.

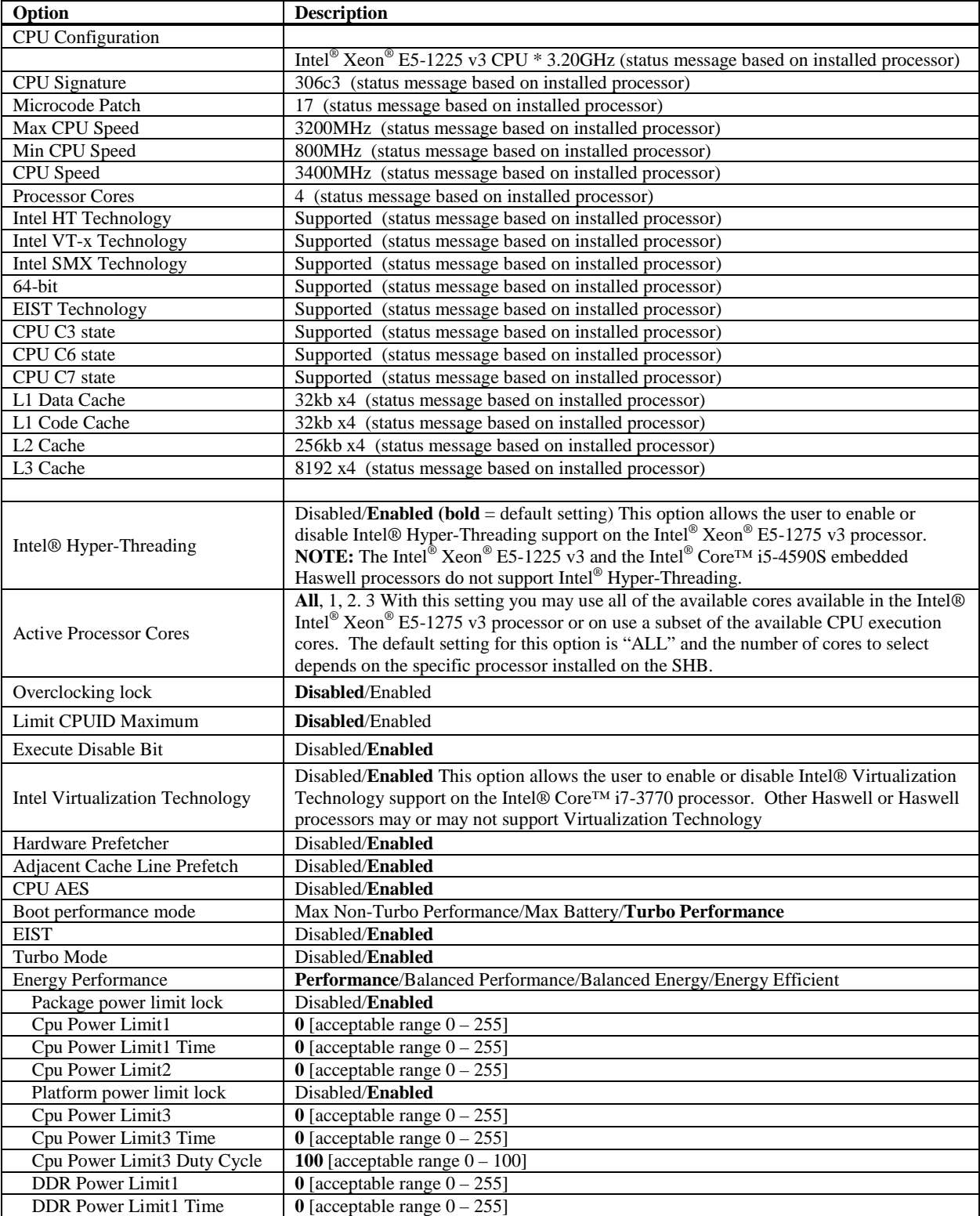

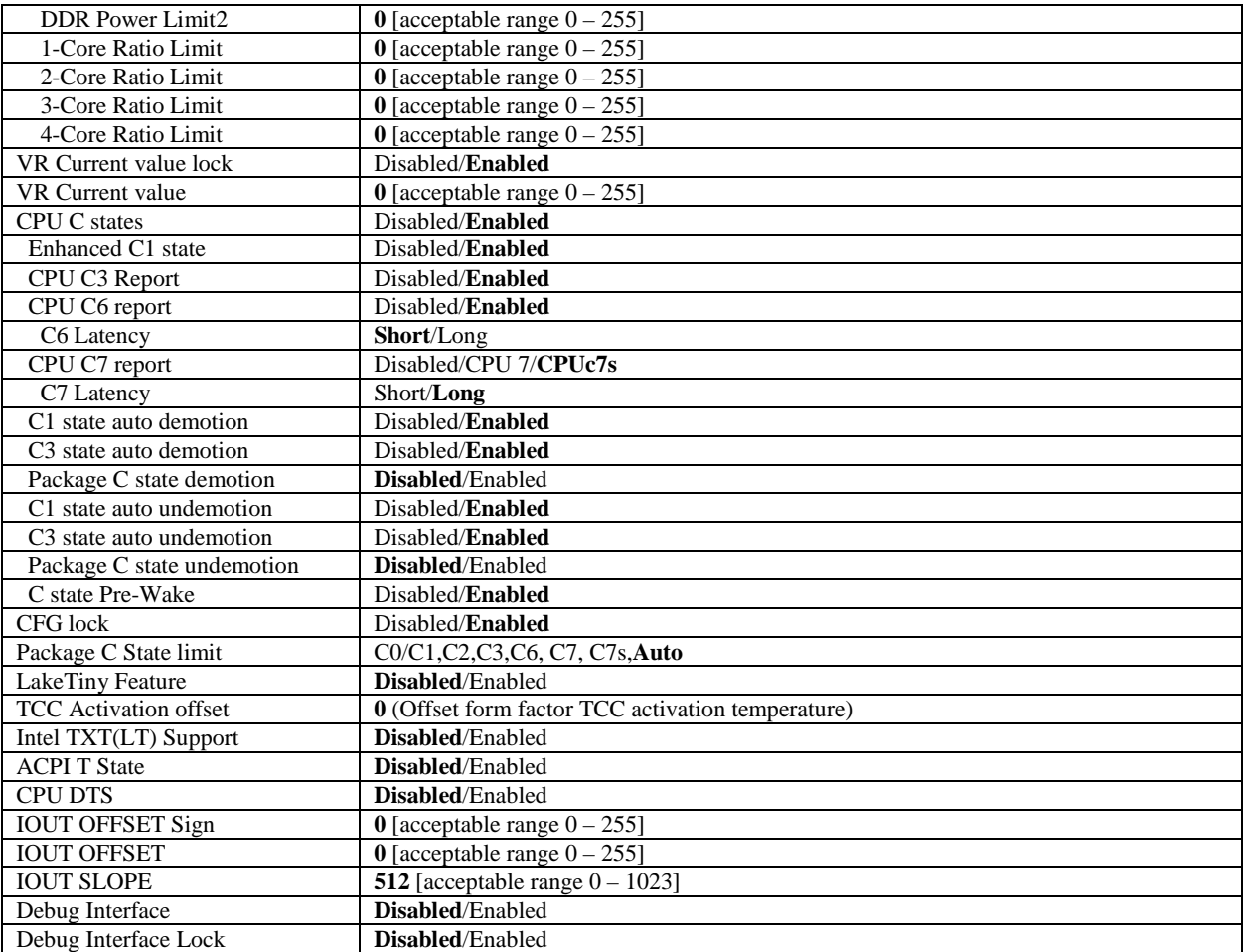

### <span id="page-15-0"></span>**SATA Configuration**

This is where you can set the parameters for the SATA devices that SHB's BIOS senses during the boot process. All SATA ports support SATA 3.0, SATA 2.0 and SATA 1.0 devices. As a reminder, SATA 3.0 devices support a maximum data transfer rate of 600MB/s data transfers, while SATA 2.0 = 300MB/s and SATA 1.0 = 150MB/s data transfers. What follows is a list of SATA port configuration parameters.

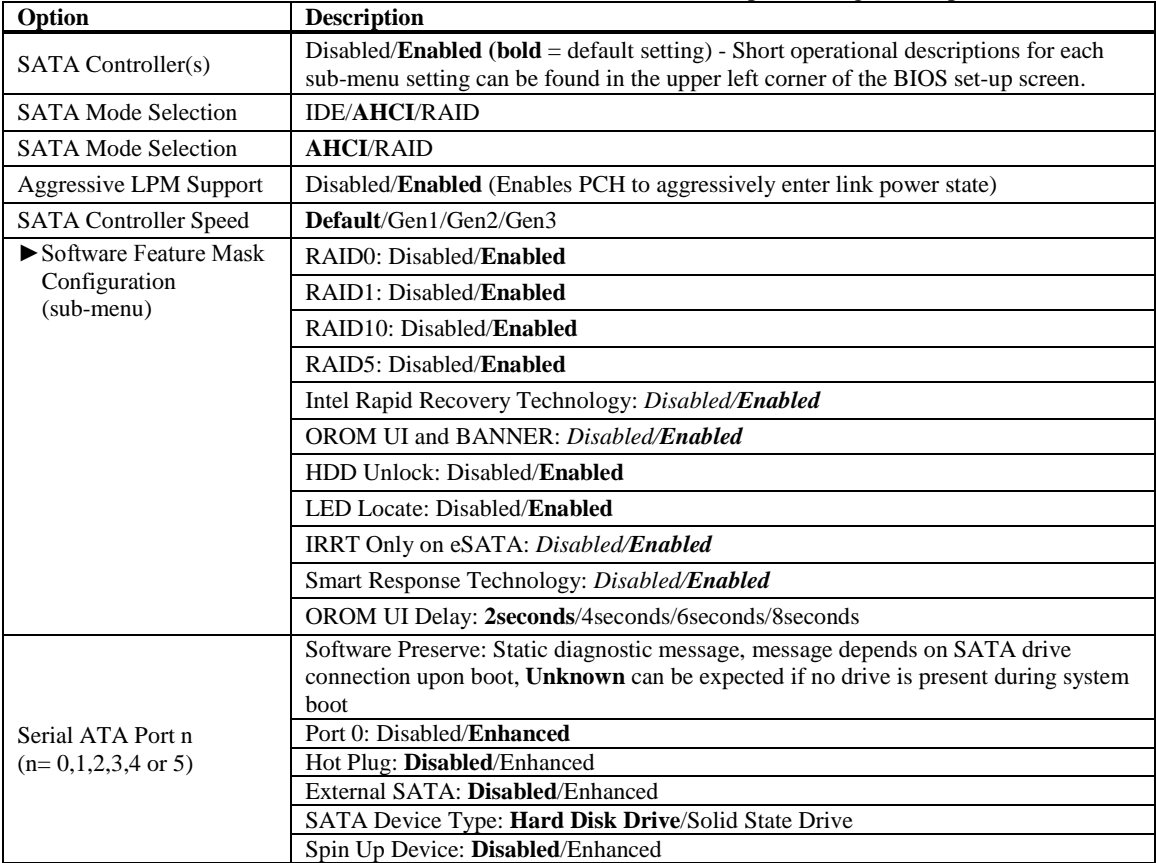

### <span id="page-15-1"></span>**Thermal Configuration**

Thermal over-temp conditions are sensed in a number of locations on the SHB. This BIOS setup screen allows you to choose temperature thresholds and how you would like these potential error conditions to be reported in order for the system to take any necessary corrective actions.

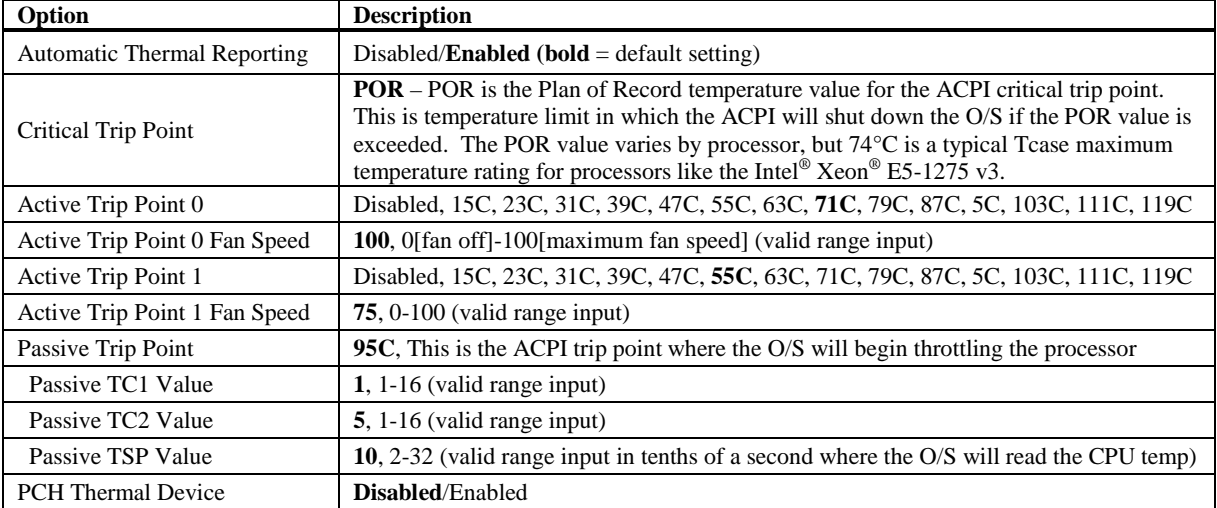

### <span id="page-16-0"></span>**Intel® Rapid Start Technology Configuration**

The system default for this feature is disabled. The following BIOS parameters become visible if you elect to enable the feature.

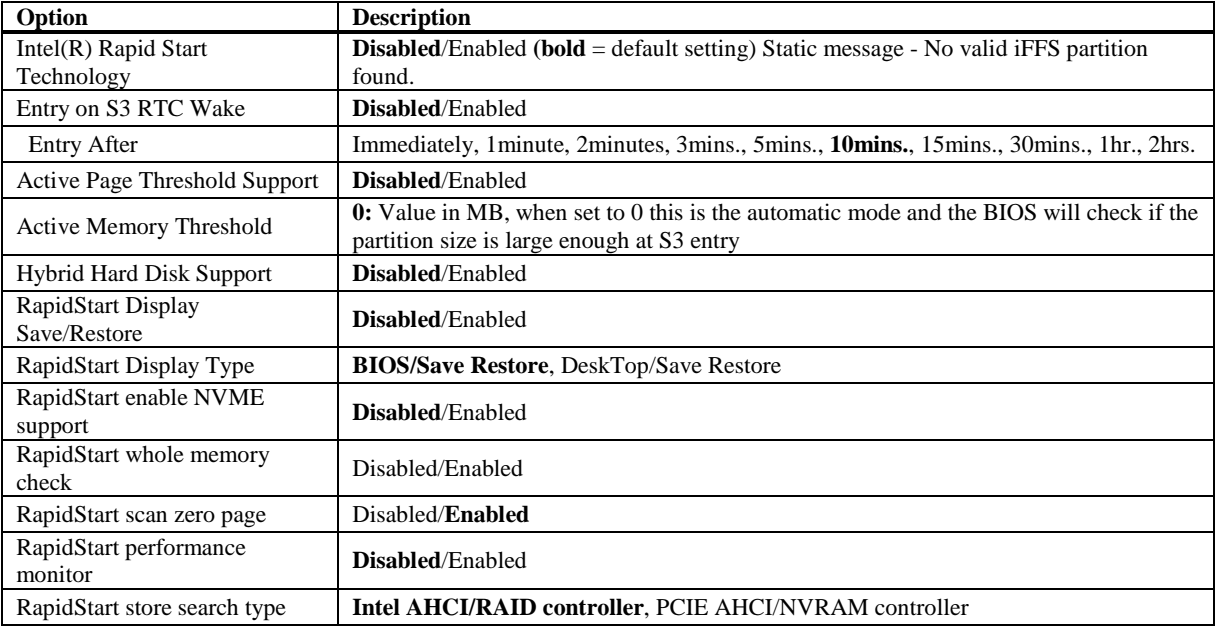

### <span id="page-16-1"></span>**Platform Controller Hub (PCH) Firm Ware (FW) Configuration**

This menu configures the operational parameters for the management engine technology features of the boards' PCH. Note: Status messages may vary based on a specific SHB build.

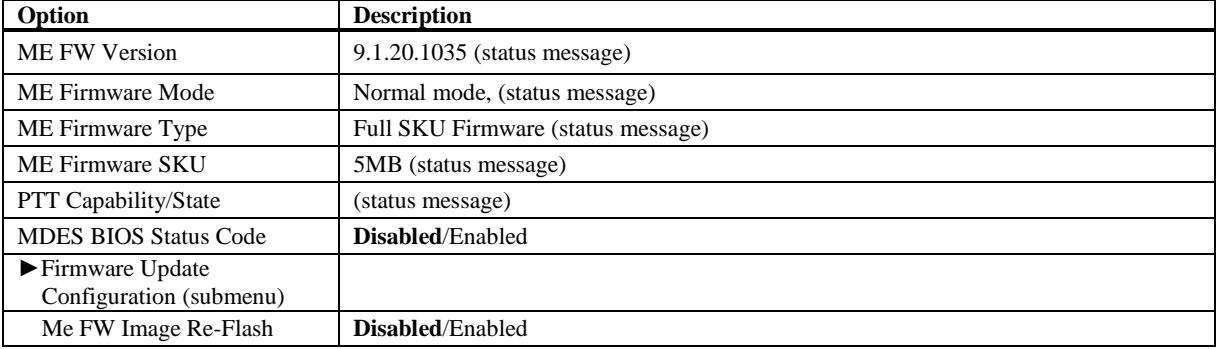

### <span id="page-16-2"></span>**Intel® Anti-Theft Technology (TXT) Configuration**

With this BIOS setup screen you can enable or disable the Intel Anti-Theft Technology features supported by the SHB.

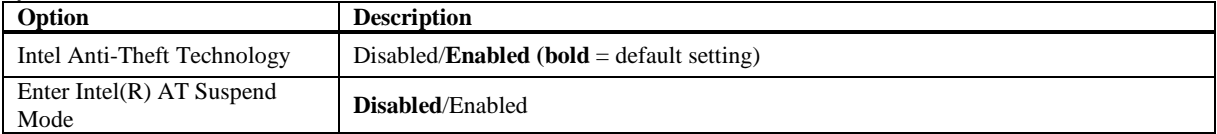

### <span id="page-17-0"></span>**AMT Configuration**

The processor's Intel Advanced Management Technology or AMT is *Enabled* by default. The configuration settings available when Intel AMT is *Enabled* are listed below.

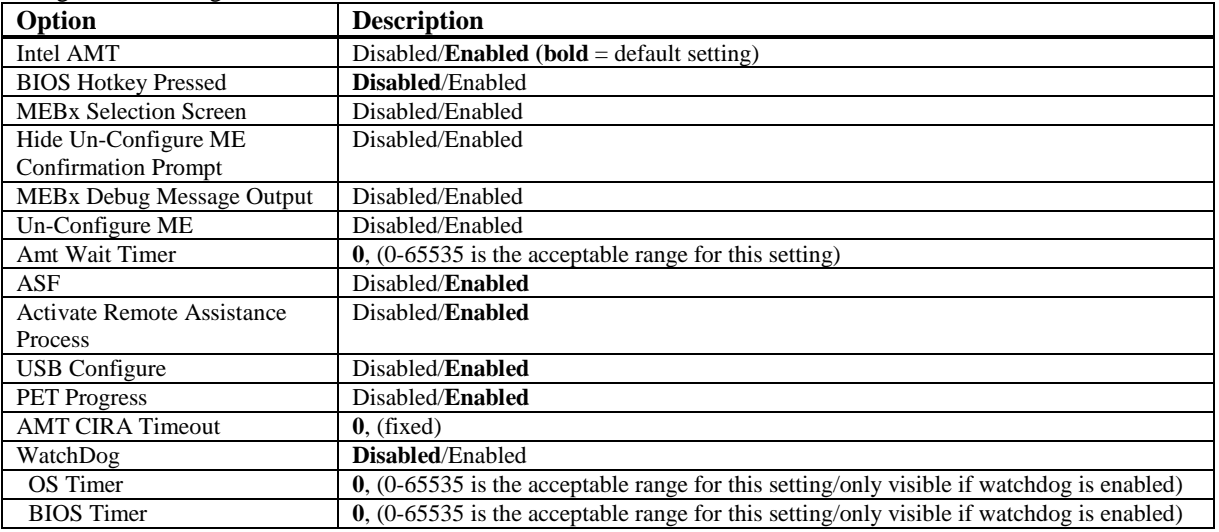

### <span id="page-17-1"></span>**Acoustic Management Configuration**

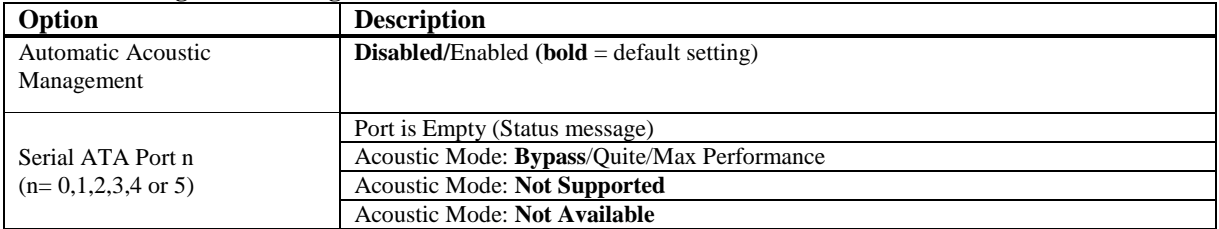

### <span id="page-17-2"></span>**USB Configuration**

The top portion of the menu screen lists the USB devices detected by the BIOS. The lower portion has several sub-menu selections available where you can set the parameters for the USB devices.

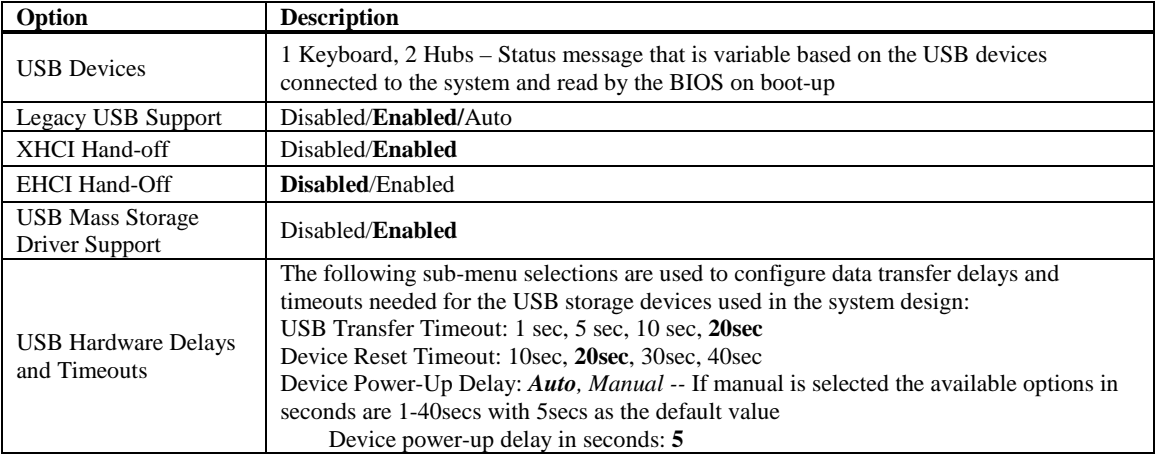

### <span id="page-17-3"></span>**SMART Settings**

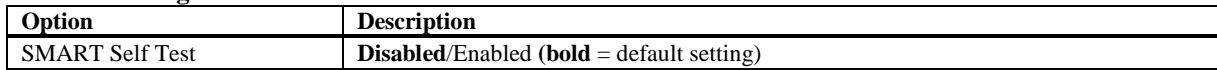

### <span id="page-18-0"></span>**Super IO Configuration**

The one Super IO component on the THD8141 supports the SHB's PS/2 mouse and keyboard ports as well as Serial Port 1 and Serial Port 2. Later BIOS revisions support a second Super I/O chip located on an optional IOB33 or MPE40\* module. These later BIOS revisions enable an option module to plug into the SHBs' P20A in the case of the IOB33, or P20A and P20B for the MPE40. These I/O Expansion connectors provide additional device I/O and display monitor connectivity to the system designer. The Super IO Configuration submenu that will be displayed will depend on the SHB's BIOS revision and if an IOB33 or MPE40 is connected to P20A/P20B. This Advanced Setup sub-menu allows you to configure the system ports connected to the board's Super I/O component(s).

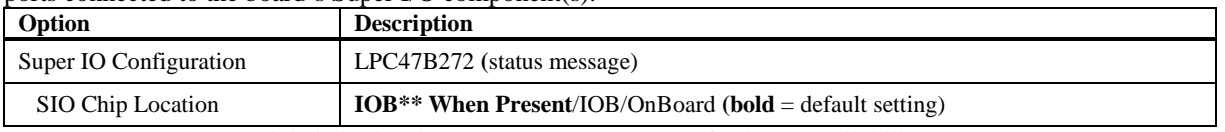

\*The MPE40 option module is in development. Contact Trenton for latest availability status.

\*\*The IOB notation may also be used by the BIOS when an MPE40 is installed on the THD8141.

### <span id="page-18-1"></span>**►Floppy Disk Controller Configuration (Super IO sub-menu)**

When available, this option will be the first sub-menu seen on the Super IO configuration page and allow you to enable or disable the floppy drive controller on your platform.

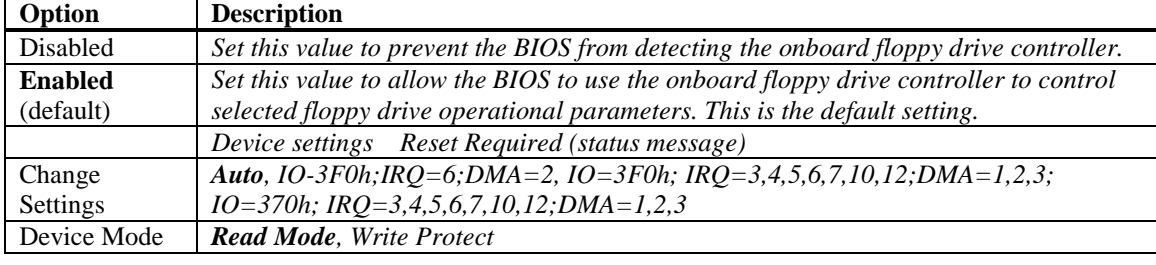

**NOTE:** Floppy port functionality is not supported in the current THD8141 BIOS revision.

### <span id="page-18-2"></span>**►Serial Port 0 Configuration (Super IO sub-menu)**

This option specifies the base I/O port address and Interrupt Request address of serial port 1 located on header connector P7 on the THD8141. The Optimal setting is *3F8/IRQ4*, but you do have the ability to change this setting with the Change Settings parameter. The Fail-Safe default setting is *Auto.*

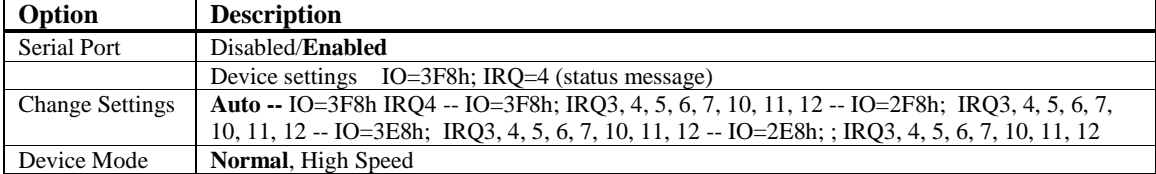

### <span id="page-18-3"></span>**►Serial Port 1 Configuration (Super IO sub-menu)**

These BIOS setup parameters are for the SHB's serial port 2 available on header connector P14. Most of the BIOS settings are identical to the ones described in the Serial Port 0 Configuration section.

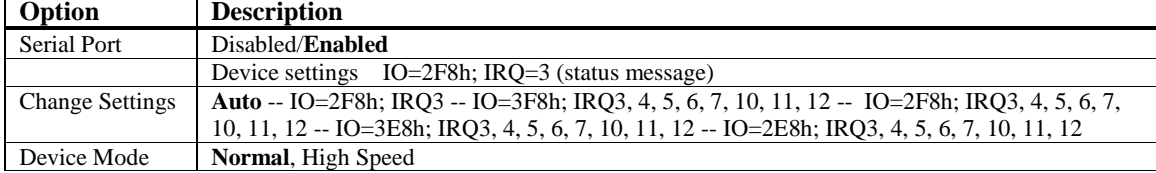

### <span id="page-19-0"></span>**►Parallel Port Address (Super IO sub-menu)**

This option specifies the I/O address used by the parallel port. The Optimal setting is *378h*. The Fail-Safe setting is *Auto*.

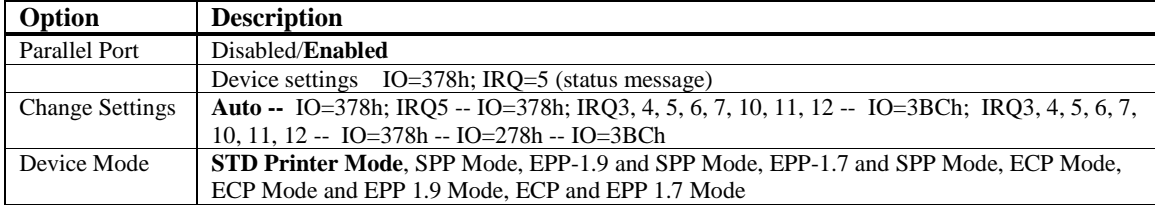

The Device Mode parameter enables you to select either the standard printer mode (STD) or a variation of the SPP, EPP or SCP parallel printer mode of operation. Any application still using a parallel printer will likely use the *STD Printer Mode*.

### <span id="page-19-1"></span>**Platform Misc. Configuration**

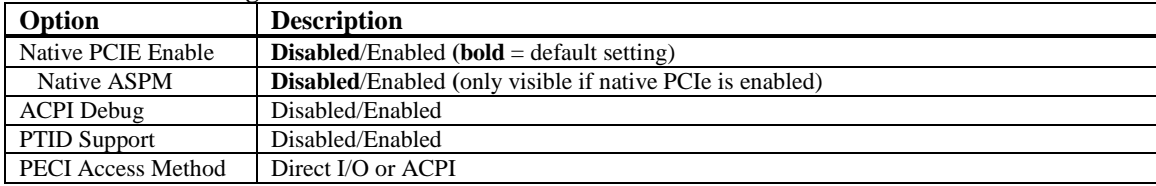

### <span id="page-19-2"></span>**Intel® BIOS Guard Technology**

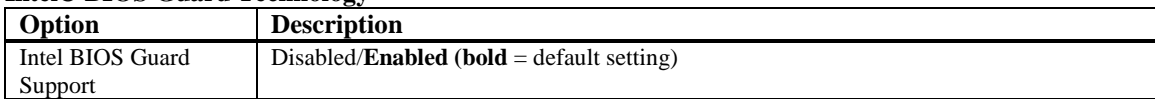

### <span id="page-19-3"></span>**Serial Port Console Redirection**

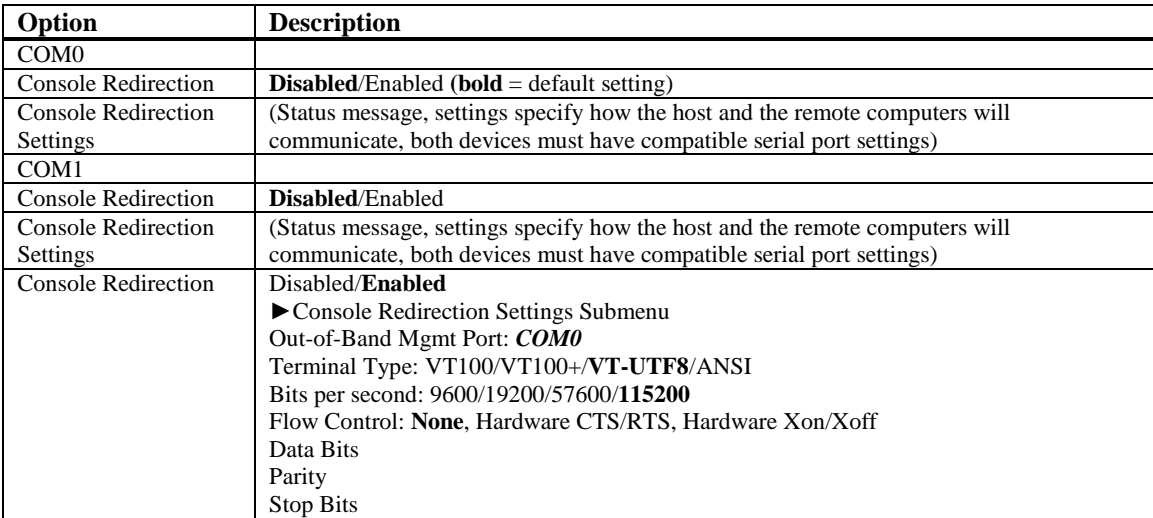

**NOTE:** The THD8141 BIOS does not currently support serial port console redirect and IDE-R functionality in Intel® AMT applications.

### <span id="page-20-0"></span>**Enabled (Intel ICC)**

The BIOS parameters listed for the **Enabled** function offer several operational settings related to how to implement the ICC or Integrated Clock Control function in the SHB's ME (Management Engine) firmware.

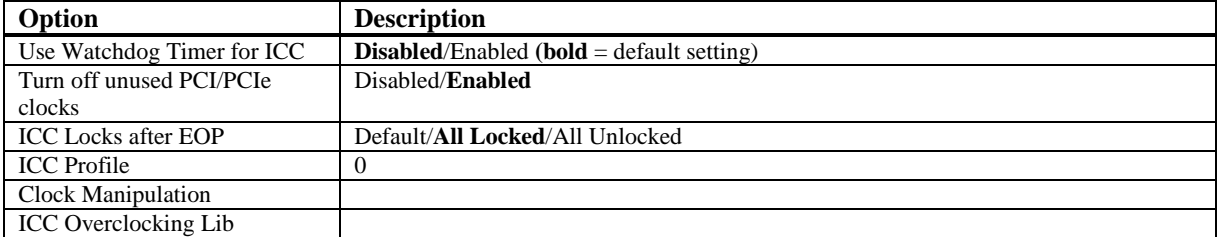

### <span id="page-20-1"></span>**Intel RC Drivers Version Detail**

The BIOS parameters listed below are informational only and list the version string for each particular driver. The information below may vary as a function of the board build.

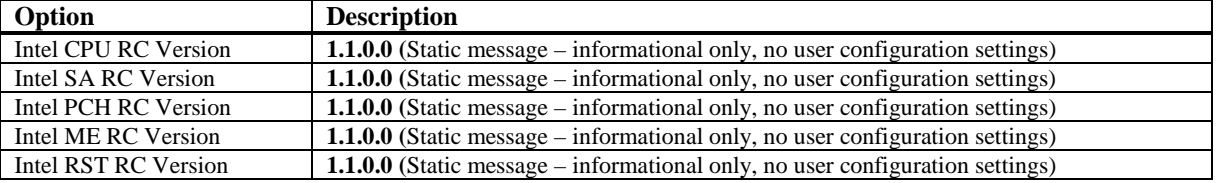

# <span id="page-22-0"></span>*Chapter 3 Chipset Configuration Setup*

### <span id="page-22-1"></span>**Introduction**

The term "chipset" is a bit of a misnomer for the Trenton THD8141. The "chipset" on this SHB is a single component called a "Platform Controller Hub" or PCH. Some of the traditional "chipset" functions specifically the system memory interfaces and the A0, A2, A3 and PCI Express Expansion links to a PICMG 1.3 backplane have migrated up into the Haswell processor's micro-architecture. The THD8141 features the Intel® C226 PCH and this platform controller hub merges the former South Bridge chipset component functionality with the North Bridge functionality not handled by the Haswell processor. The following sections cover the new set-up parameters for the single chip Intel® C226 PCH and are labeled: PCH-IO Configuration and System Agent (SA) Configuration

### <span id="page-22-2"></span>**PCH-IO Configuration**

Several system I/O and PCI Express configurations are included in this area of the BIOS. Once selected, several static messages and sub-menus of the PCH-IO configuration become visible.

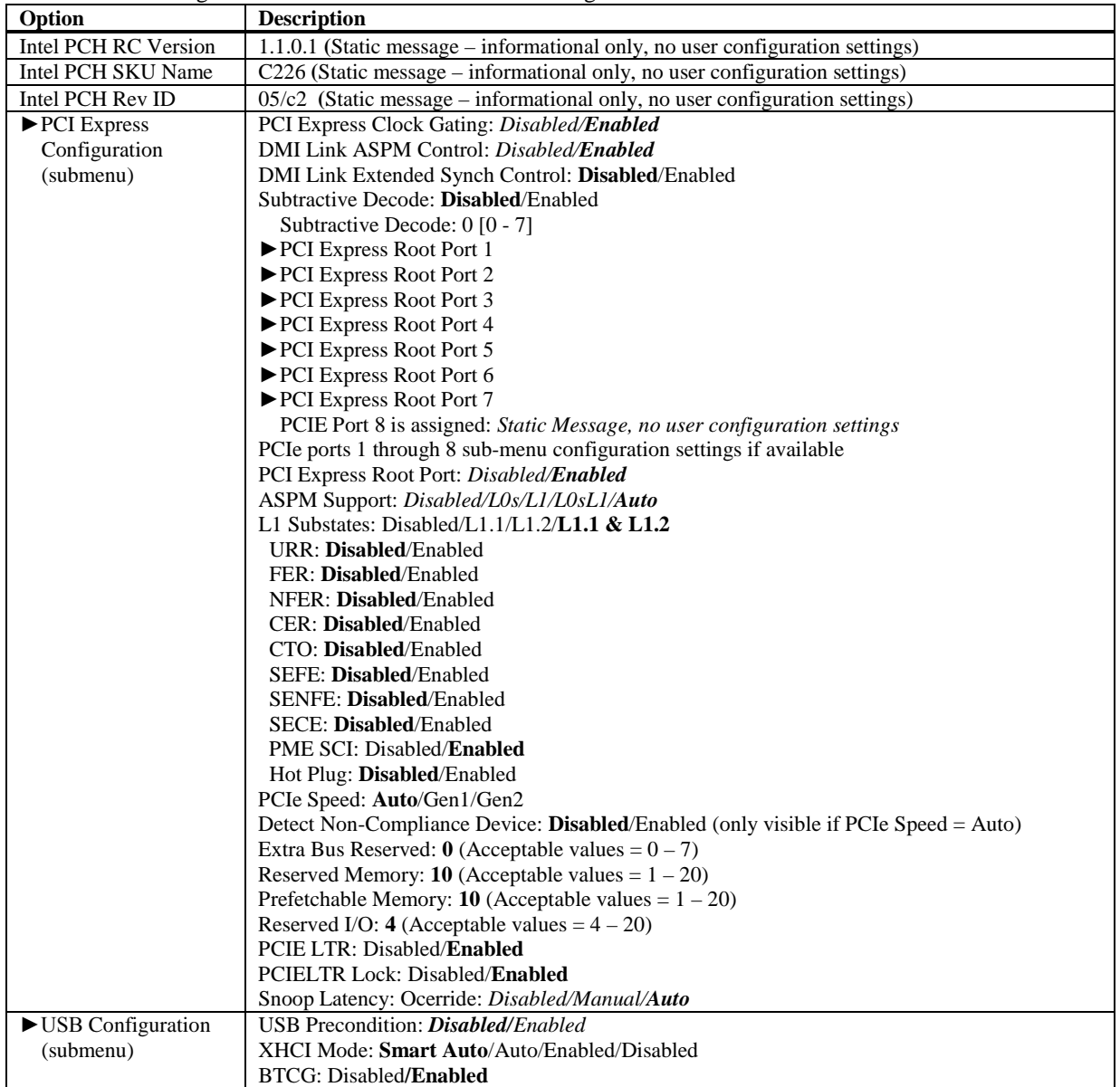

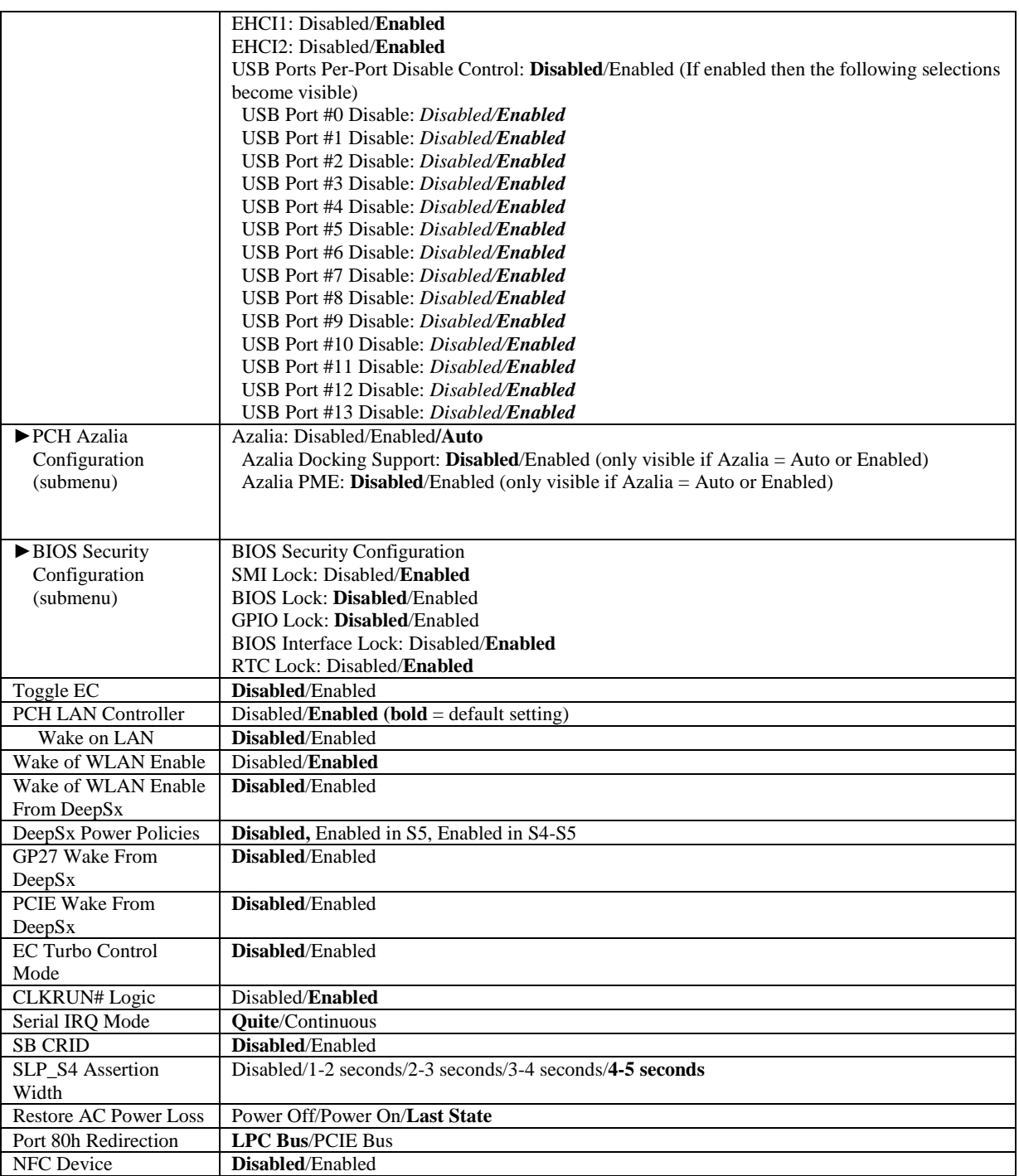

### <span id="page-24-0"></span>**System Agent (SA) Configuration**

Several system additional PCI Express configurations as well as graphics and memory configurations are included in this area of the BIOS. Once selected, several static messages and sub-menus of the System Agent (SA) configuration become visible.

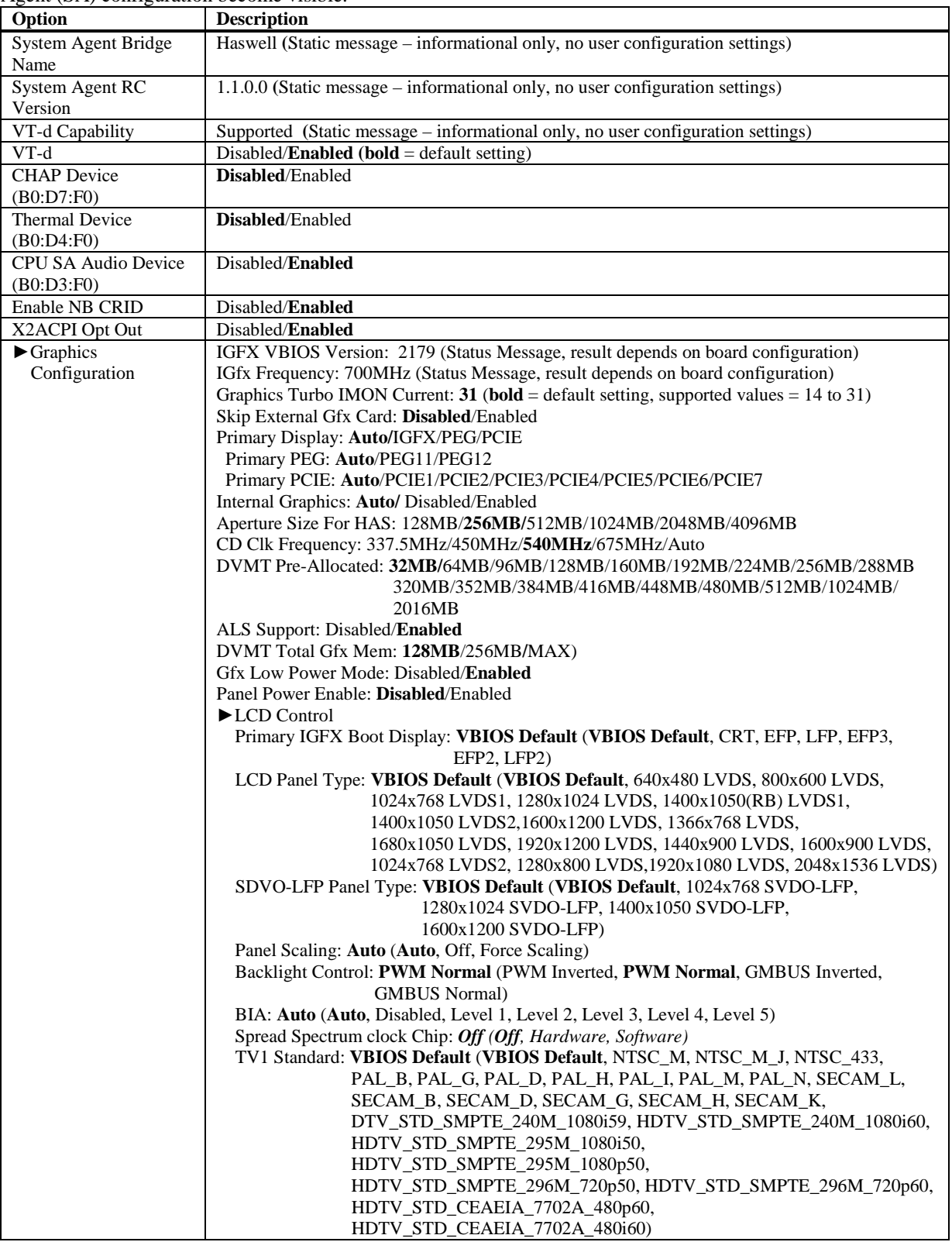

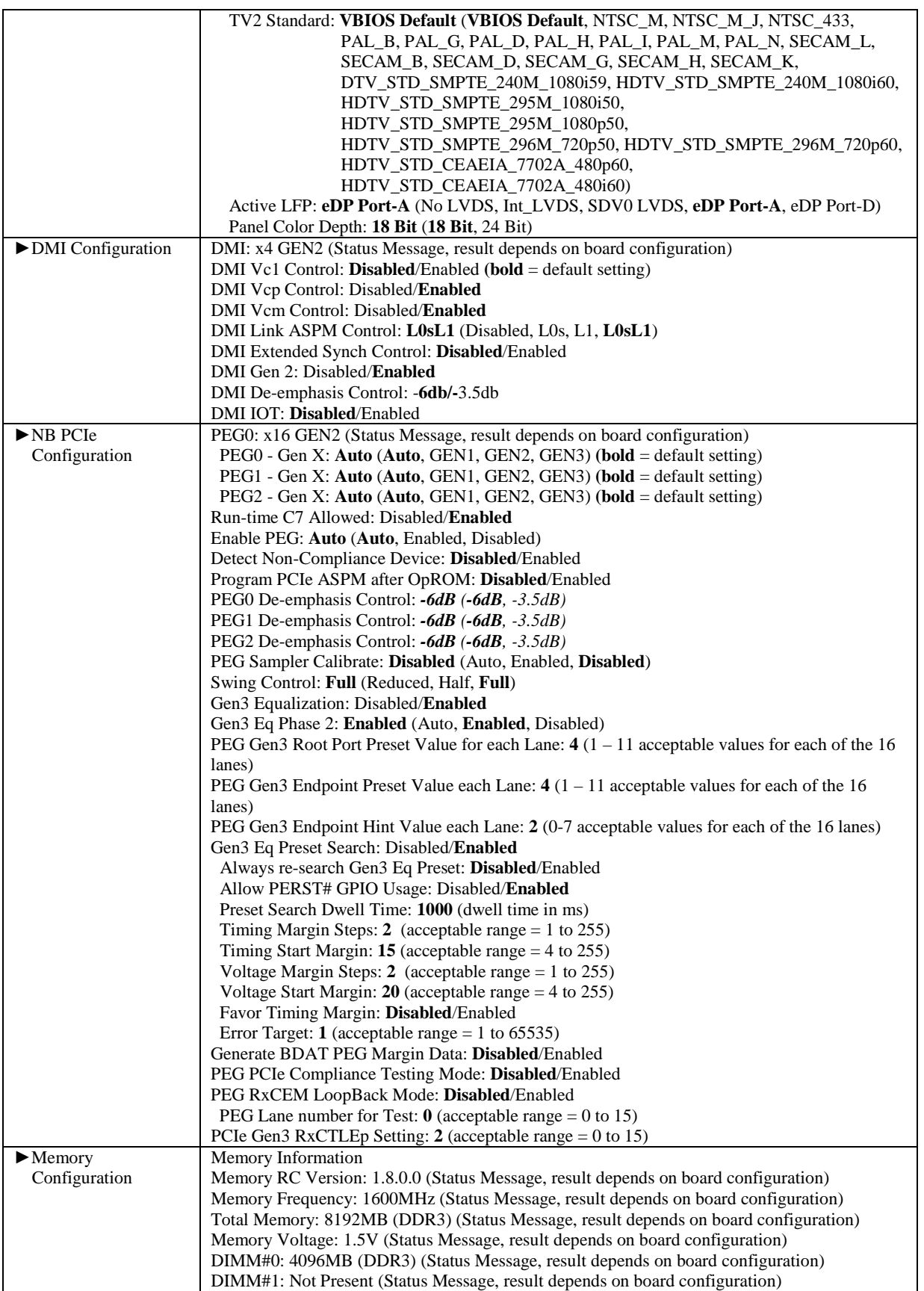

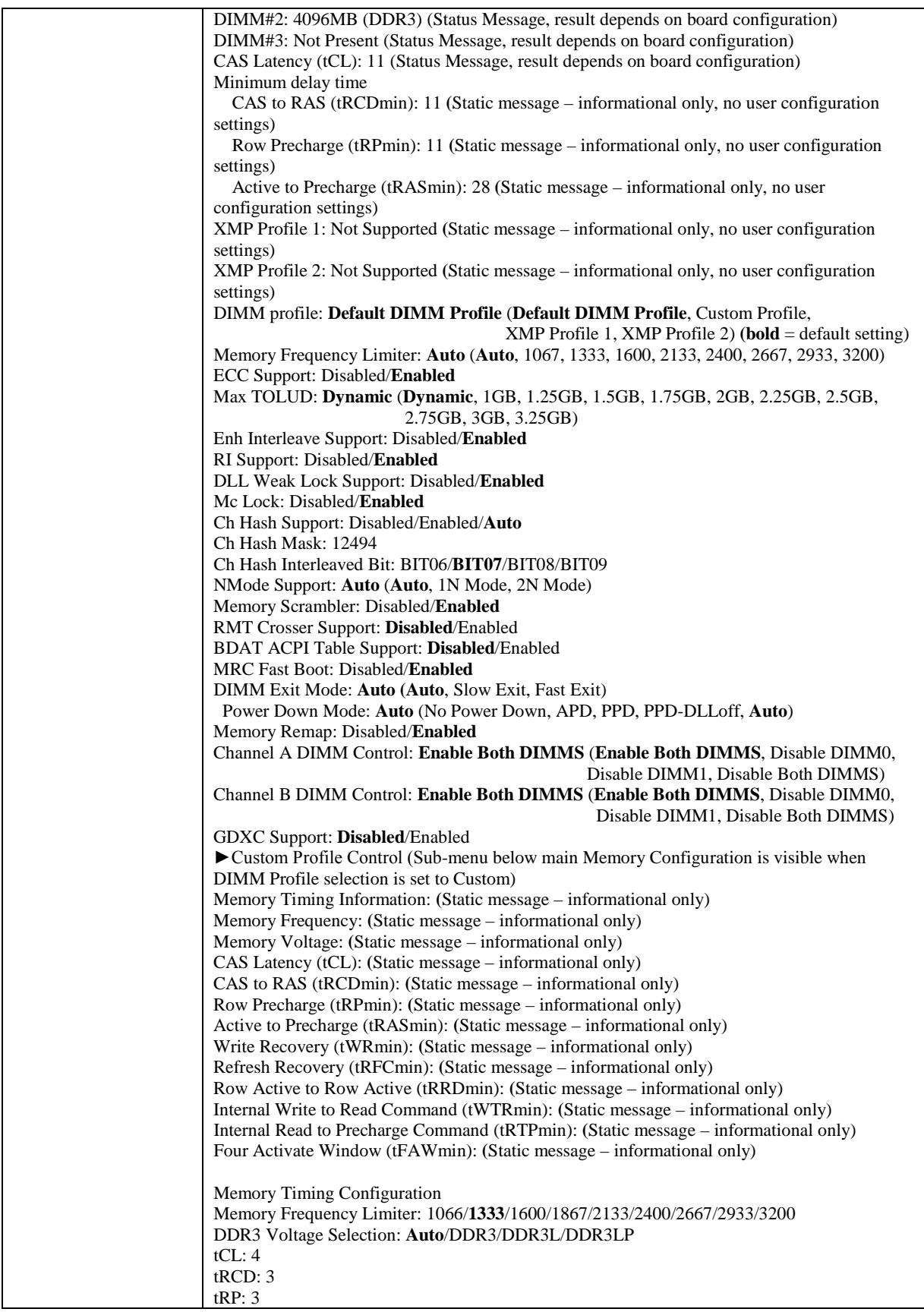

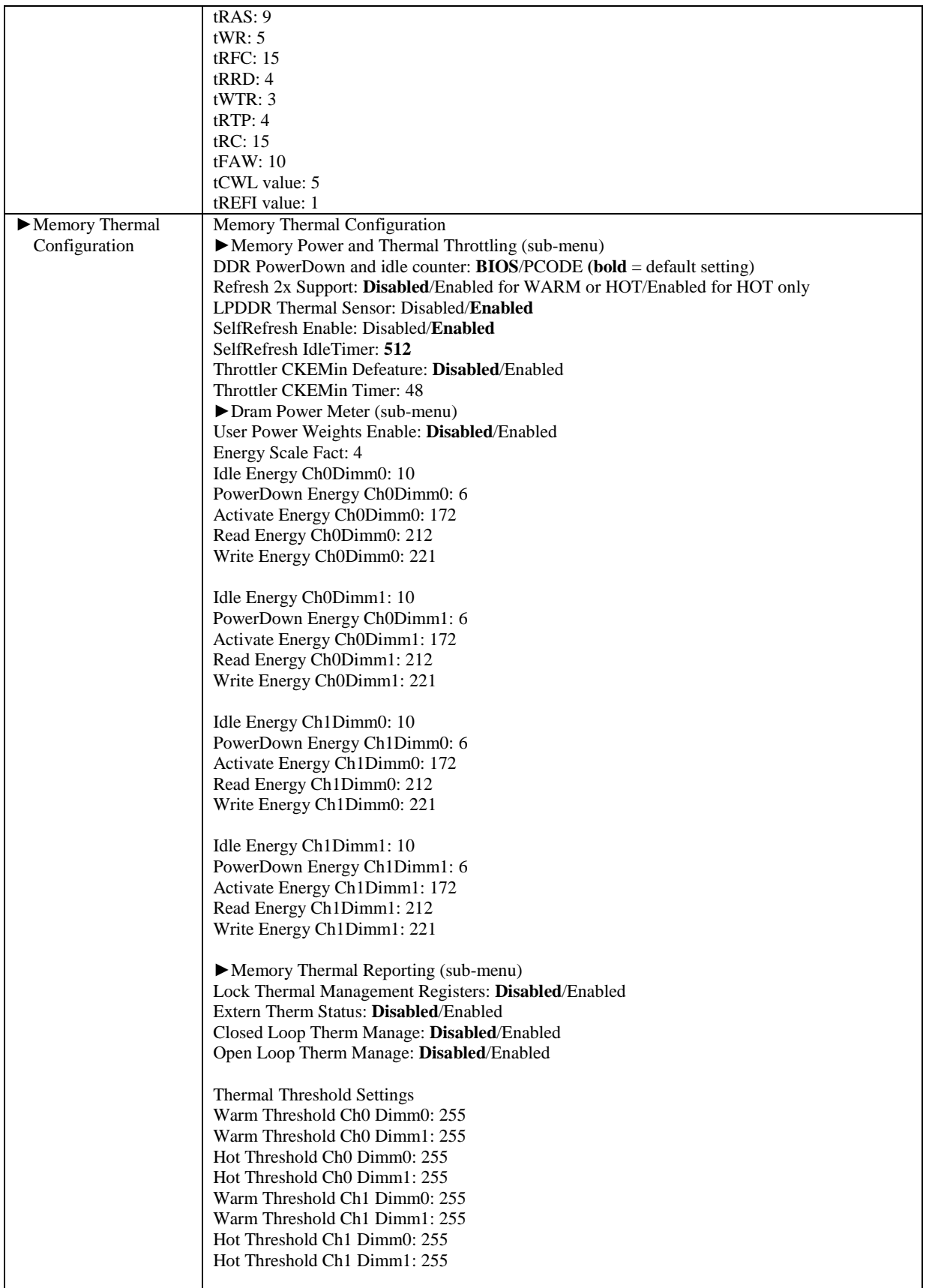

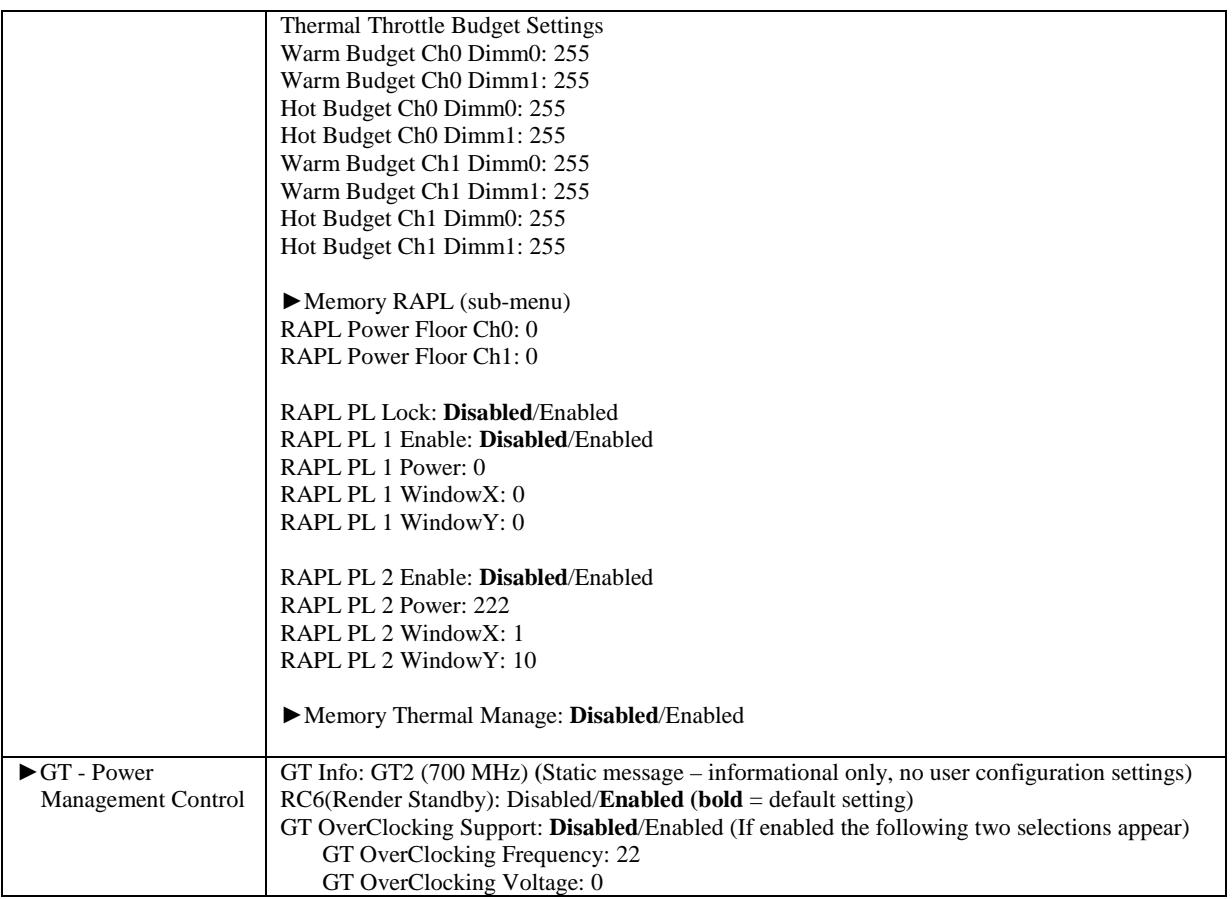

# <span id="page-30-0"></span>*Chapter 4 Boot Setup*

### <span id="page-30-1"></span>**Introduction**

Select the *Boot Setup* menu item from the Aptio TSE screen to enter the BIOS Setup screen. The Boot menu option allows you to access the following the following boot setup features.

### <span id="page-30-2"></span>**Boot Configuration**

Set this value to instruct the system on how long it needs to wait for the setup activation key and turn On/Off the Bootup NumLock State.

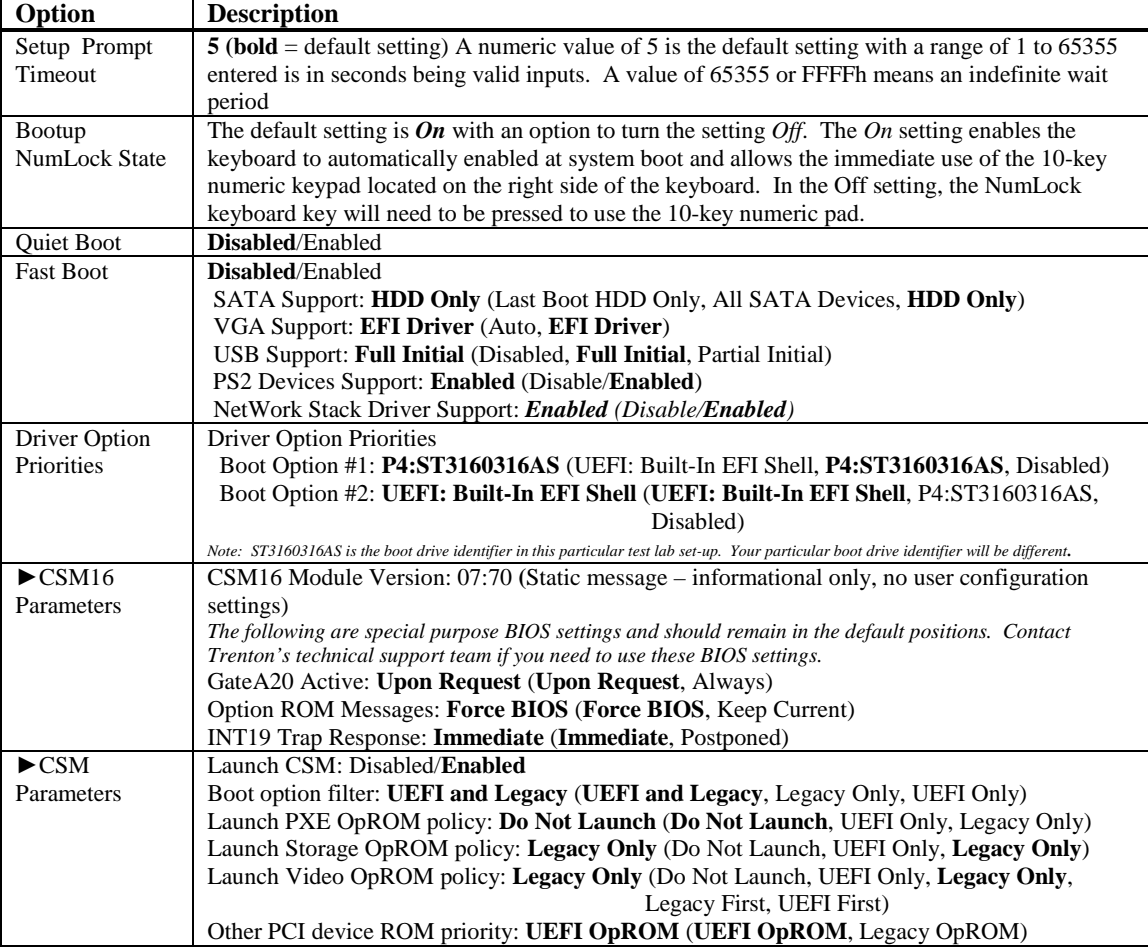

# <span id="page-32-0"></span>*Chapter 5 Security*

### <span id="page-32-1"></span>**Two Levels of Password Protection**

Security Setup provides both an Administrator and User password. If you use both passwords, the Administrator password must be set first.

The system can be configured so that all users must enter a password every time the system boots or when Setup is executed, using either or either the Supervisor password or User password.

The Administrator and User passwords activate two different levels of password security. If you select password support, you are prompted for a one to six character password. Type the password on the keyboard. The password does not appear on the screen when typed. Make sure you write it down. If you forget it, you must drain NVRAM and reconfigure.

### <span id="page-32-2"></span>**Remember the Password**

Keep a record of the new password when the password is changed. If you forget the password, you must erase the system configuration information in NVRAM. See (Deleting a Password) for information about erasing system configuration information.

### <span id="page-32-3"></span>**Security Configuration**

The *Security* setup menu item allows the user to do the following:

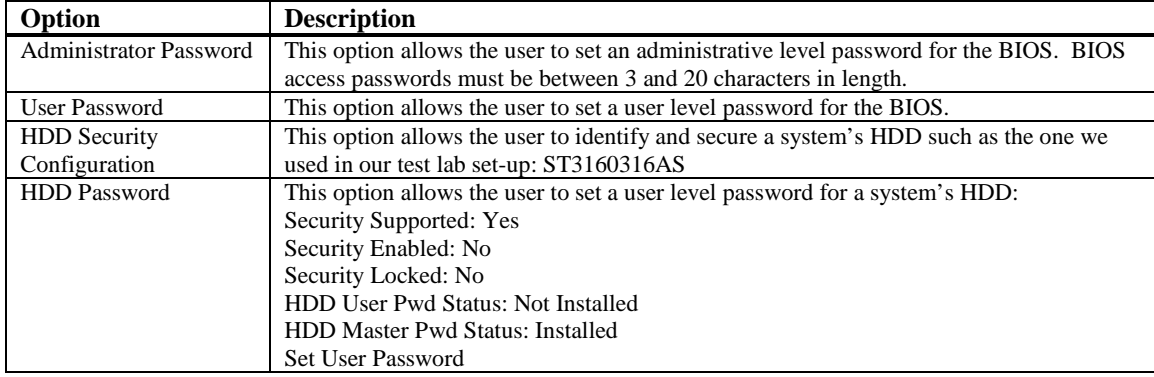

# <span id="page-34-0"></span>*Chapter 6 Saving and Exiting BIOS Setup and Restoring Defaults*

#### <span id="page-34-1"></span>**Introduction**

There are four methods of saving BIOS changes and leaving Aptio TSE listed at the top of this screen:

#### <span id="page-34-2"></span>**Save Changes & Exit**

When you have completed the system configuration changes, select this option to save your BIOS changes and leave Aptio TSE. You will need to reboot the computer for the new system configuration parameters to take effect.

Select Save Changes & Exit from the Exit menu and press <Enter>.

Save Configuration Changes and Exit Now?

[YES] [NO] appears in the window. Select *YES* to save changes and exit.

### <span id="page-34-3"></span>**Discard Changes & Exit**

Select this option to quit Aptio TSE without making any permanent changes to the system configuration.

Select Discard Changes & Exit from the Exit menu and press <Enter>.

Discard Changes and Exit Setup Now?

[YES] [NO] Select *YES* to discard changes and exit.

### <span id="page-34-4"></span>**Save Changes & Reset**

When you have completed the system configuration changes, select this option to save the BIOS changes, leave Aptio TSE and reset the computer so the new system configuration parameters can take effect.

Select Save Changes & Reset from the Exit menu and press <Enter>.

Save Configuration Changes and Exit Now?

[YES] [NO] appears in the window. Select *YES* to save changes and reset.

### <span id="page-34-5"></span>**Discard Changes & Reset**

Choose this option if you decide to discard your BIOS changes, but what to reset the system upon leaving Aptio TSE.

Select Discard Changes & Reset from the Exit menu and press <Enter>.

Discard Configuration Changes and Exit Now?

[YES] [NO] appears in the window. Select *YES* to discard changes and reset.

### <span id="page-34-6"></span>**Save Options**

The following two screen options allow save or discard BIOS changes without leaving Aptio TSE:

Save Changes [YES] [NO] Discard Changes [YES] [NO] The following menu options for BIOS defaults are available:

#### <span id="page-35-0"></span>**Restore Defaults**

Aptio TSE automatically sets all Aptio TSE options to a complete set of factory default settings when you select this option.

Select restore defaults from the Exit menu and press <Enter>.

Restore Defaults?

[YES] [NO] appears in the window. Select *YES* to load restore defaults.

### <span id="page-35-1"></span>**Save as User Defaults**

With this option the BIOS changes done so far by the user are saved as User Defaults.

Select save as user defaults from the Exit menu and press <Enter>.

Save as User Defaults?

[YES] [NO] appears in the window. Select *YES* to save user defaults.

### <span id="page-35-2"></span>**Restore User Defaults**

Aptio TSE automatically sets all Aptio TSE options to a complete set of user default settings when you select this option.

Select restore user defaults from the Exit menu and press <Enter>.

Restore User Defaults?

[YES] [NO] appears in the window. Select *YES* to load restore user defaults.

#### <span id="page-35-3"></span>**Boot Overide**

Select this option to allow a system boot override from either a specific device connected to the SHB or from the BIOS' EFI Shell. A sample board configuration yields the following boot override selections:

UEFI: Built-In EFI Shell

P4: ST3160316AS (system configuration dependent)

# <span id="page-37-0"></span>*Chapter 7 Event Logs*

### <span id="page-37-1"></span>**Event Logs**

This BIOS menu allows you the view the contents of the SHB's Smbios Event Log for system troubleshooting and diagnostic purposes. There are a wide variety of possible event log messages that can be displayed depending on system activity and the events that the BIOS is setup to capture and display.

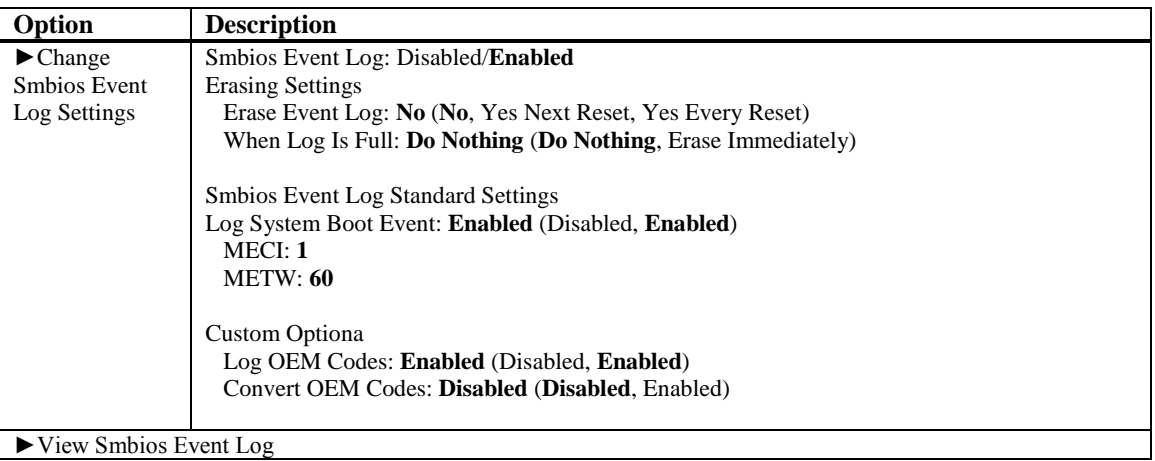

# <span id="page-39-0"></span>*Appendix A BIOS Messages*

### <span id="page-39-1"></span>**Introduction**

A status code is a data value used to indicate progress during the boot phase. These codes are outputed to I/O port 80h on the SHB. Aptio 4.x core outputs checkpoints throughout the boot process to indicate the task the system is currently executing. Status codes are very useful in aiding software developers or technicians in debugging problems that occur during the pre-boot process.

### <span id="page-39-2"></span>**Aptio Boot Flow**

While performing the functions of the traditional BIOS, Aptio 4.x core follows the firmware model described by the Intel Platform Innovation Framework for EFI ("the Framework"). The Framework refers the following "boot phases", which may apply to various status code descriptions:

- Security (SEC) initial low-level initialization
- Pre-EFI Initialization (PEI) memory initialization<sup>[1](#page-39-5)</sup>
- Driver Execution Environment (DXE) main hardware initialization<sup>[2](#page-39-6)</sup>
- Boot Device Selection (BDS) system setup, pre-OS user interface & selecting a bootable device (CD/DVD, HDD, USB, Network, Shell, …)

<sup>1</sup> Analogous to "bootblock" functionality of legacy BIOS  $2$  Analogous to "POST" functionality in legacy BIOS

### <span id="page-39-3"></span>**BIOS Beep Codes**

The Pre-EFI Initialization (PEI) and Driver Execution Environment (DXE) phases of the Aptio BIOS use audible beeps to indicate error codes. The number of beeps indicates specific error conditions.

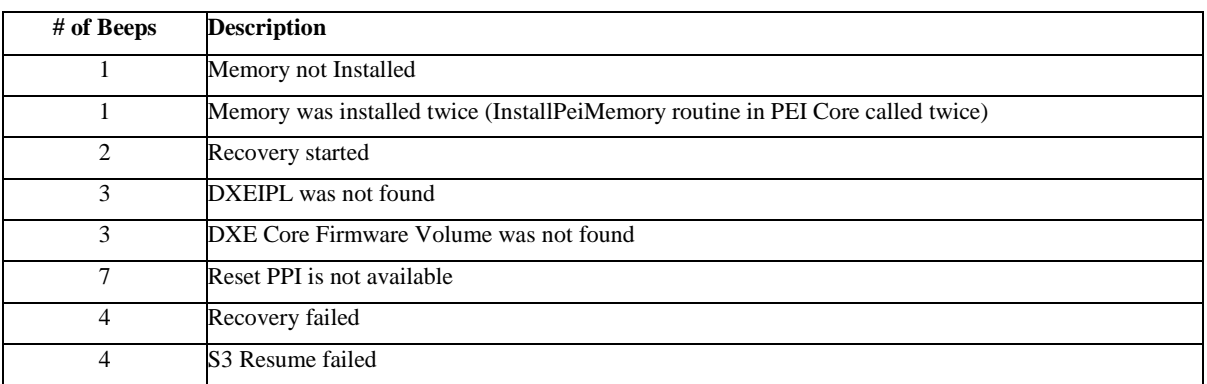

### <span id="page-39-4"></span>**PEI Beep Codes**

<span id="page-39-6"></span><span id="page-39-5"></span> $\overline{a}$ 

## <span id="page-40-0"></span>**DXE Beep Codes**

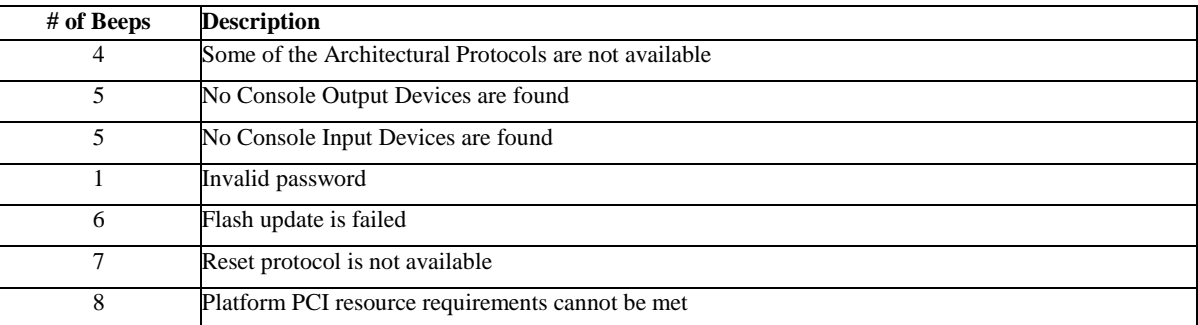

### <span id="page-41-0"></span>**BIOS Status Codes**

As the POST (Power On Self Test) routines are performed during boot-up, test codes are displayed on Port 80 POST code LEDs 0, 1, 2, 3, 4, 5, 6 and 7. These LED are located on the top of the SHB, just above the board's battery socket. The POST Code LEDs and are numbered from right (position  $1 =$  LED0) to left  $(position 8 - LED7).$ 

The POST code checkpoints are the largest set of checkpoints during the BIOS pre-boot process. The following chart is a key to interpreting the POST codes displayed on LEDs 0 through 7 on the THD8141 and SHBs. Refer to the board layout in the *Specifications* chapter for the exact location of the POST code LEDs.

The HEX to LED chart in the POST Code LEDs section will serve as a guide to interpreting specific BIOS status codes.

### <span id="page-41-1"></span>**BIOS Status POST Code LEDs**

As the POST (Power On Self Test) routines are performed during boot-up, test codes are displayed on Port 80 POST code LEDs 0, 1, 2, 3, 4, 5, 6 and 7. These LED are located on the top of the SHB, just above the board's battery socket. The POST Code LEDs and are numbered from right (position 1 = LED0) to left (position 8 – LED7).

The POST code checkpoints are the largest set of checkpoints during the BIOS pre-boot process. The following chart is a key to interpreting the POST codes displayed on LEDs 0 through 7 on the THD8141 and SHBs. Refer to the board layout in the *Specifications* chapter for the exact location of the POST code LEDs.

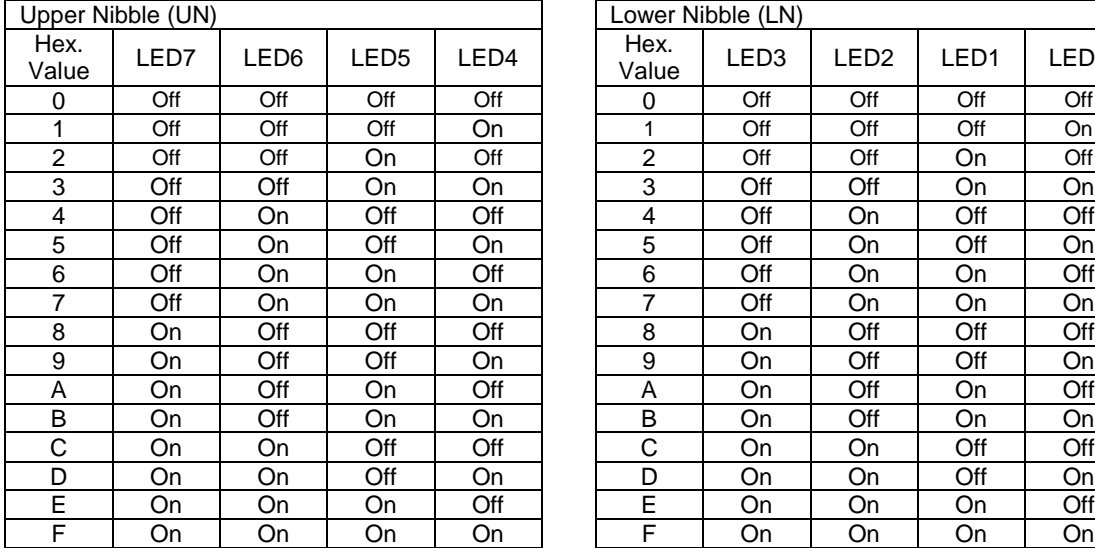

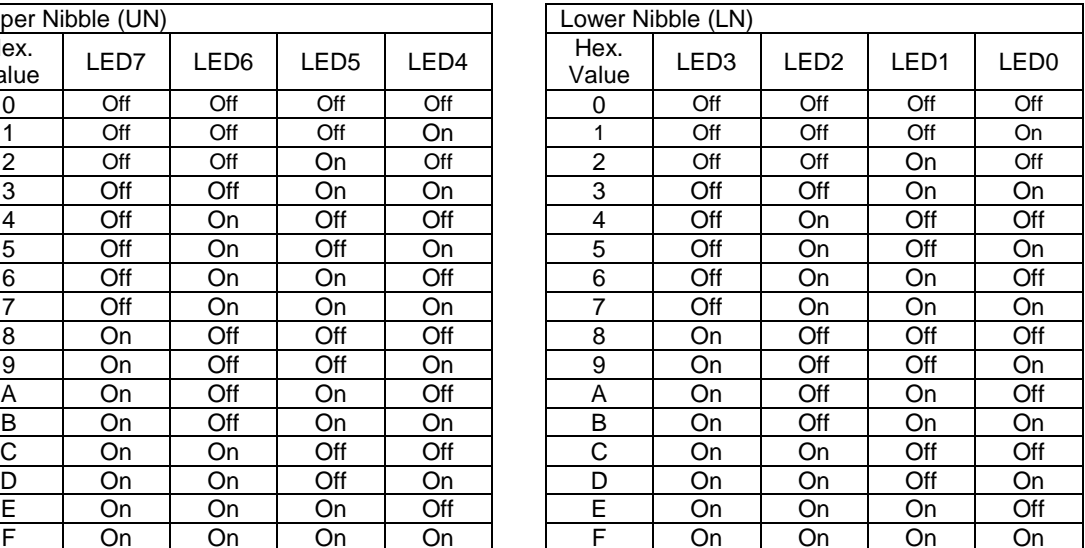

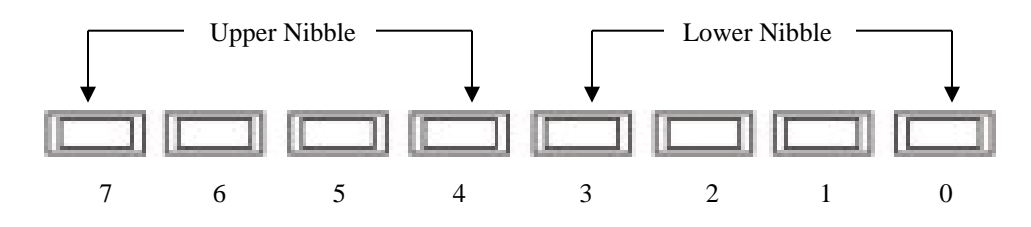

**THD8141 POST Code LEDs**

### <span id="page-42-0"></span>**Status Code Ranges**

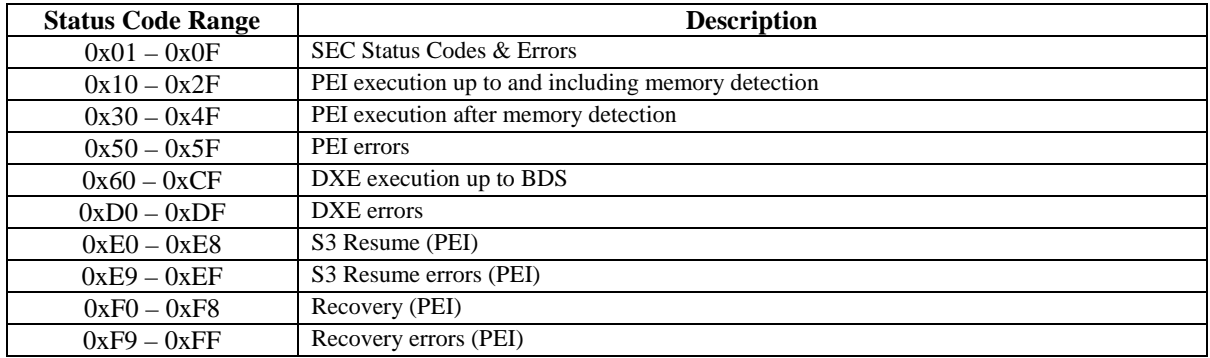

### <span id="page-42-1"></span>**SEC Status Codes**

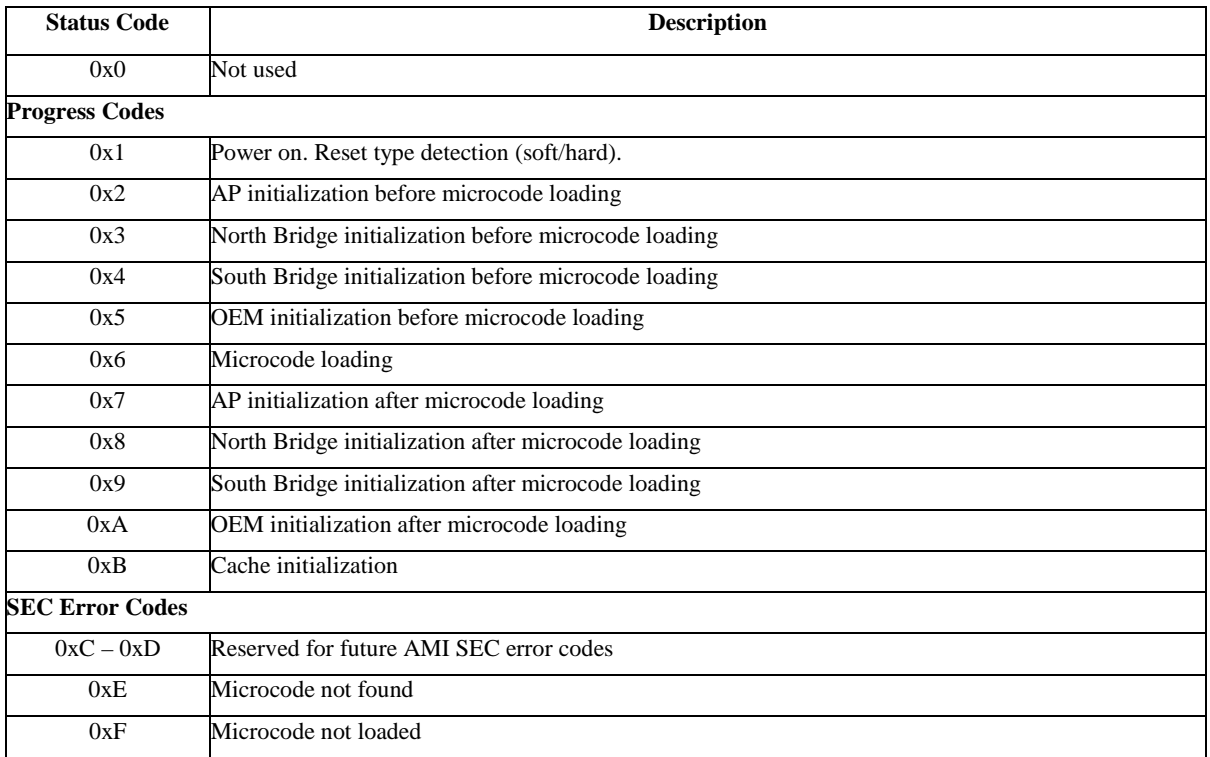

### <span id="page-42-2"></span>**SEC Beep Codes**

There are no SEC Beep codes associated with this phase of the Aptio BIOS boot process.

### **PEI Status Codes**

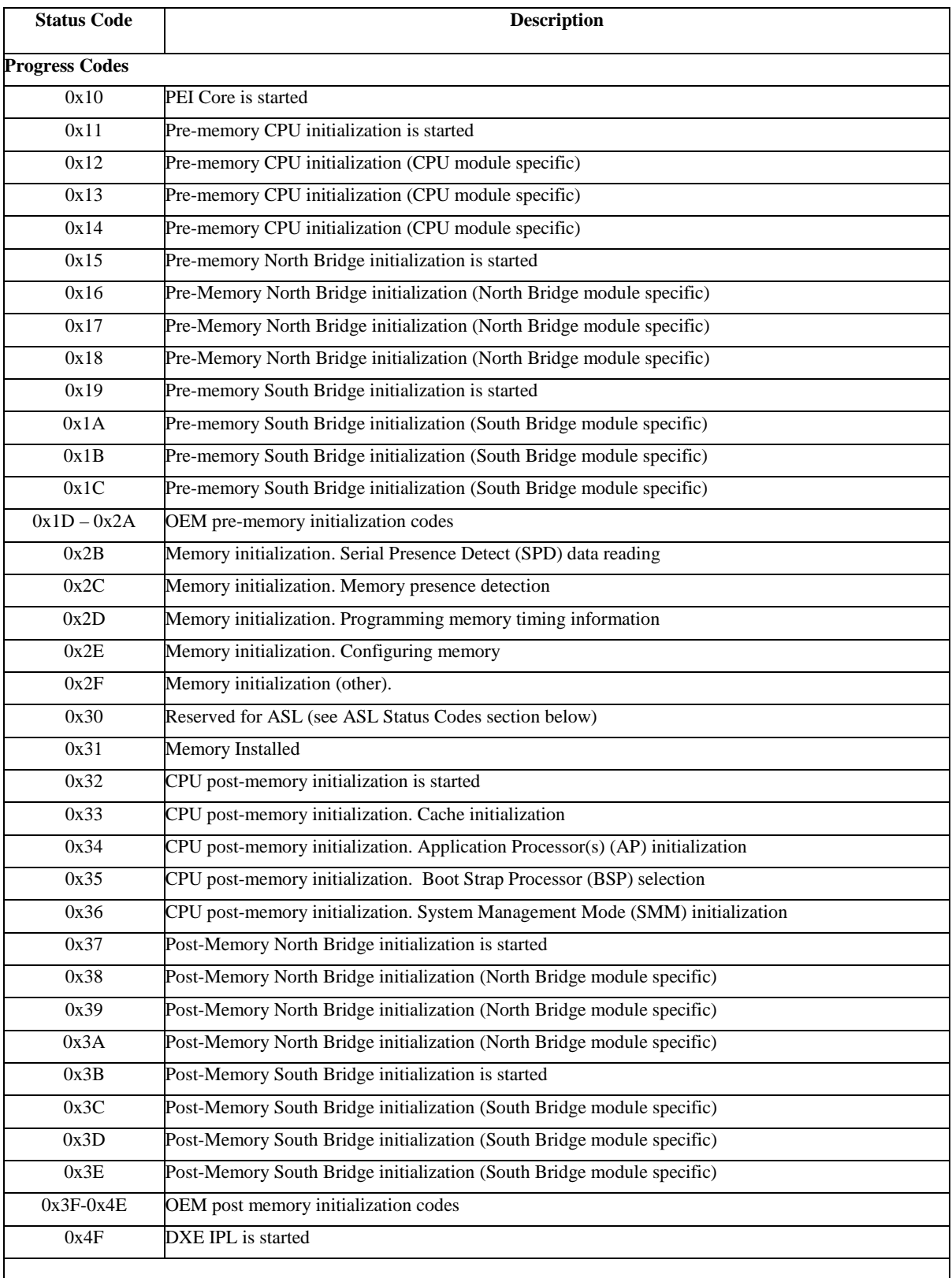

 $\mathsf{L}$ 

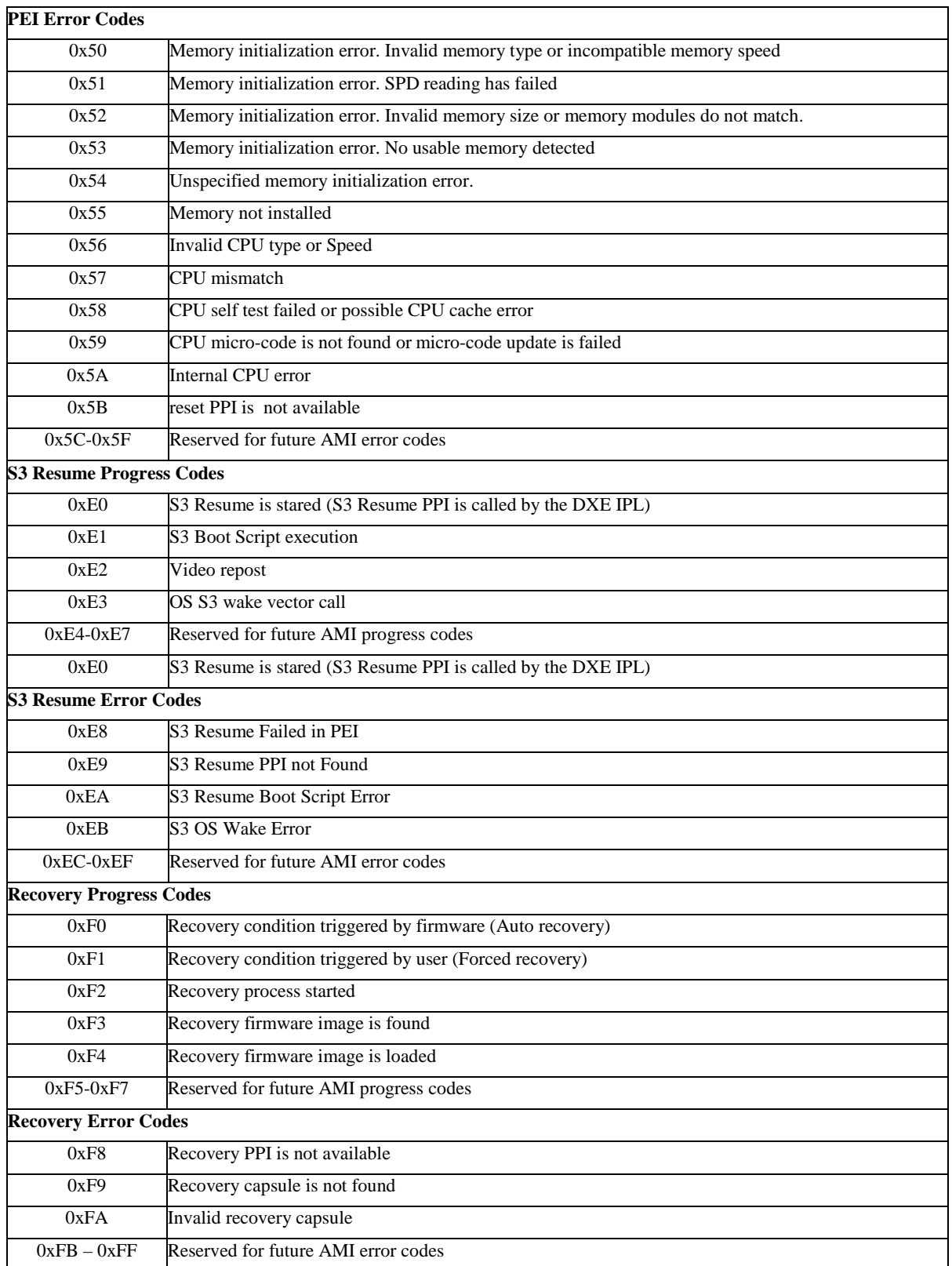

## <span id="page-45-0"></span>**PEI Beep Codes**

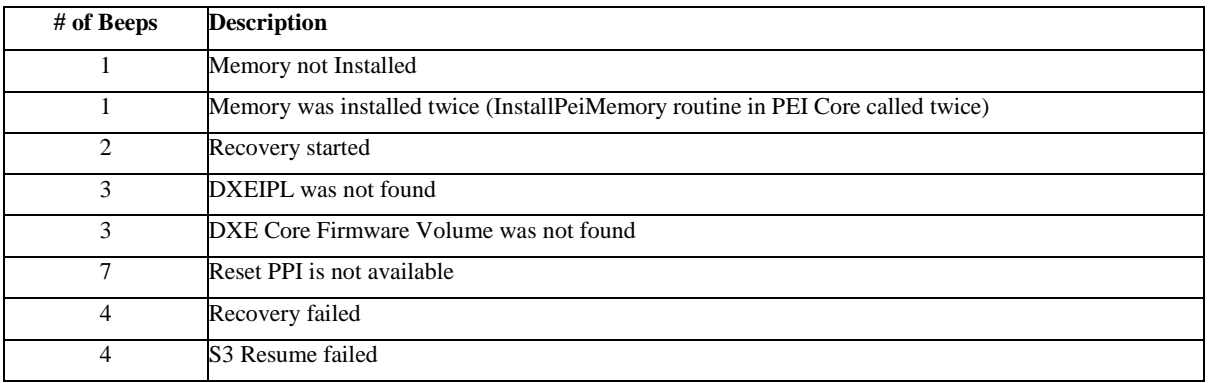

### <span id="page-45-1"></span>**DXE Status Codes**

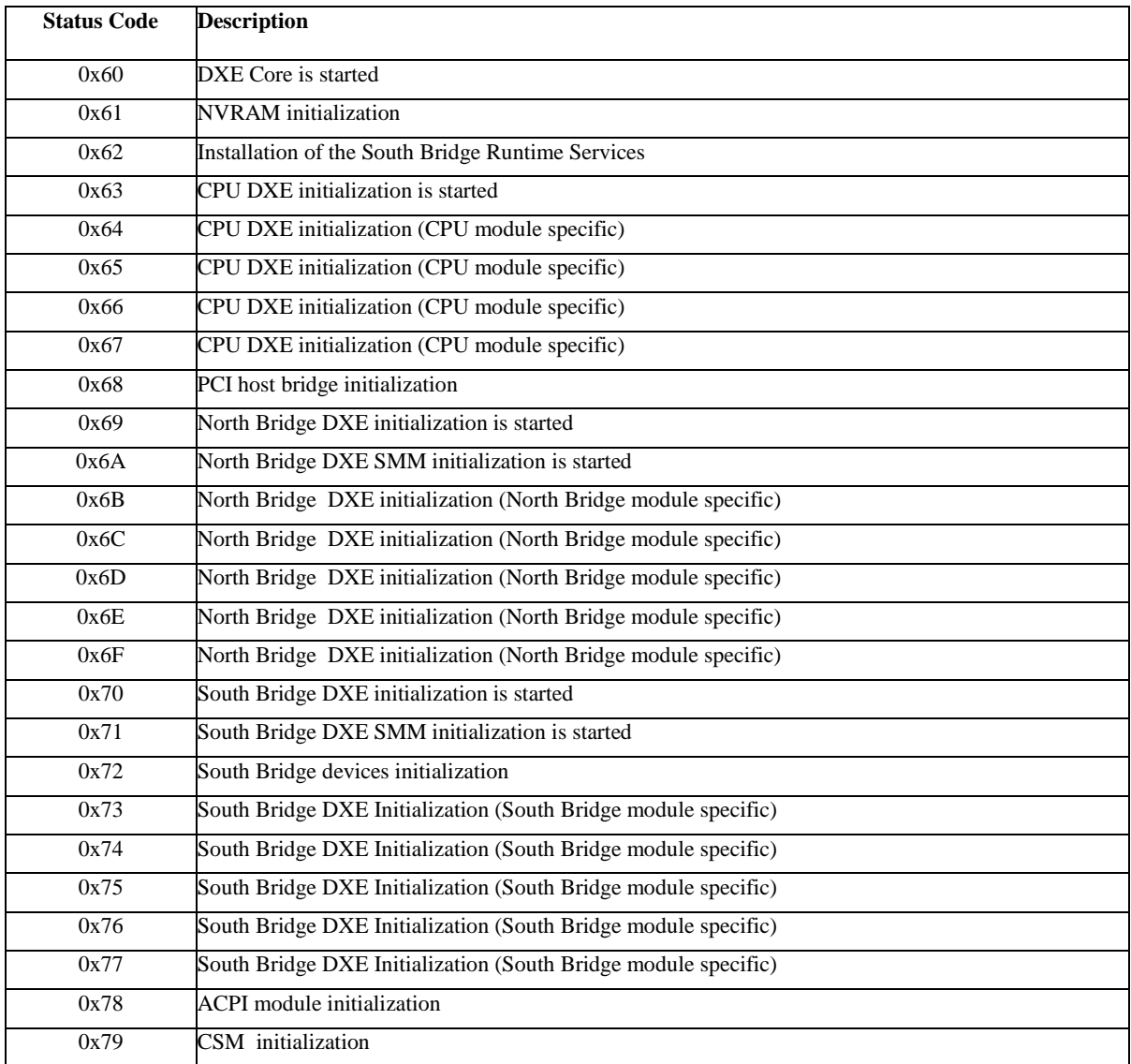

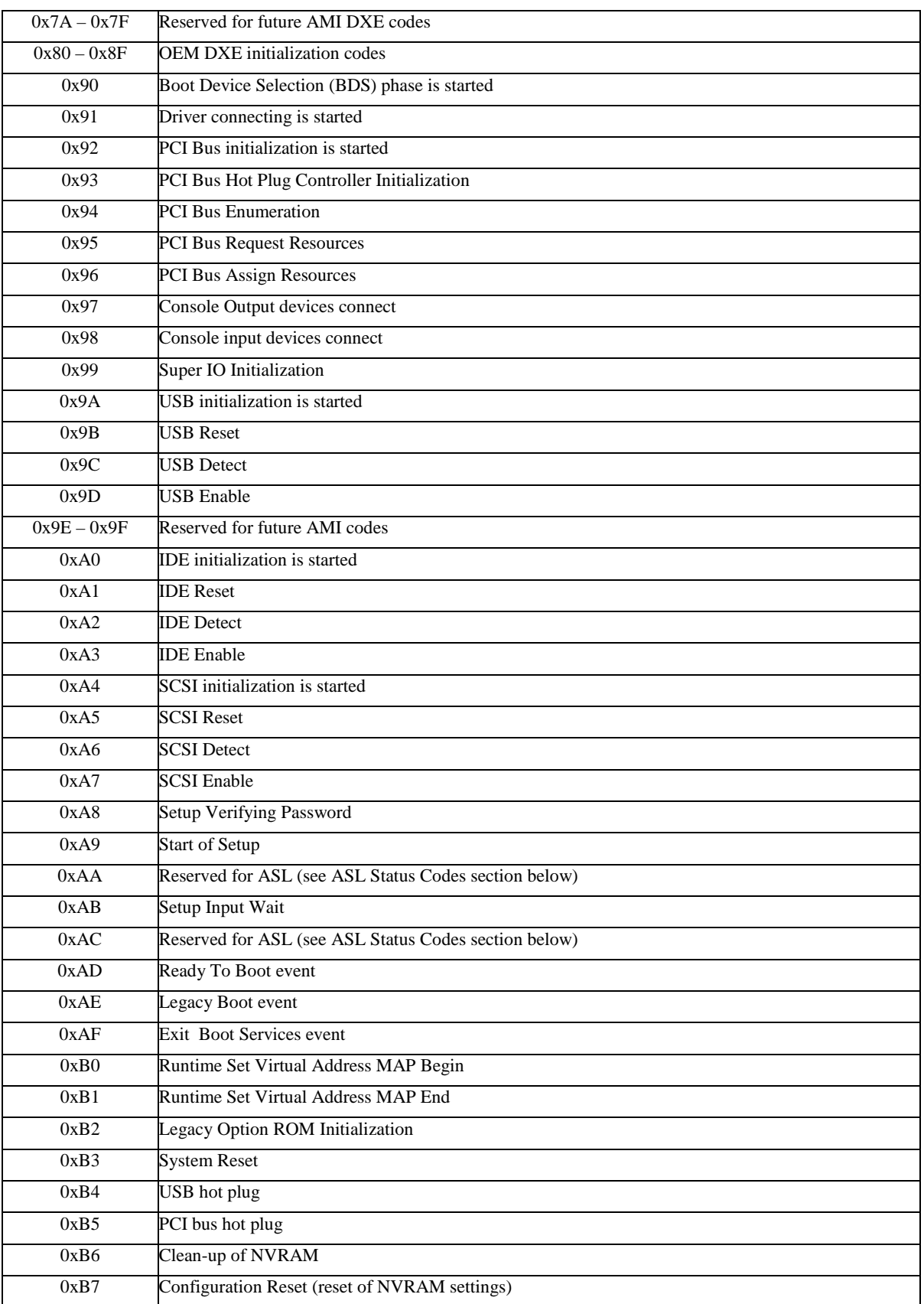

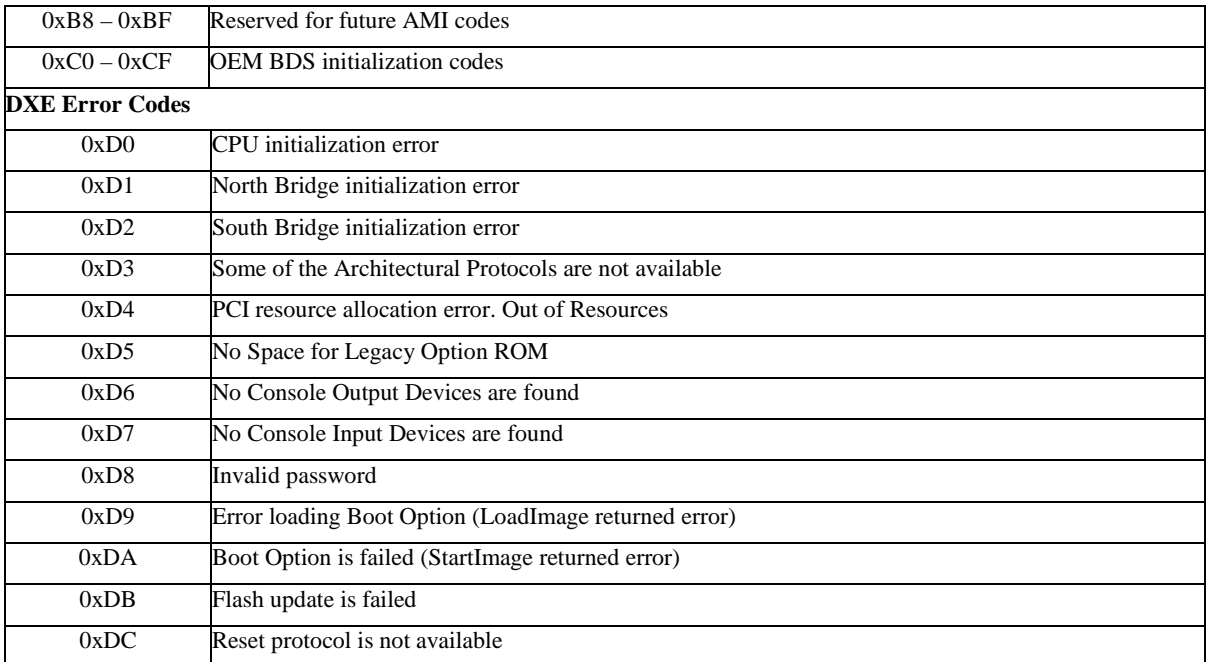

## <span id="page-47-0"></span>**DXE Beep Codes**

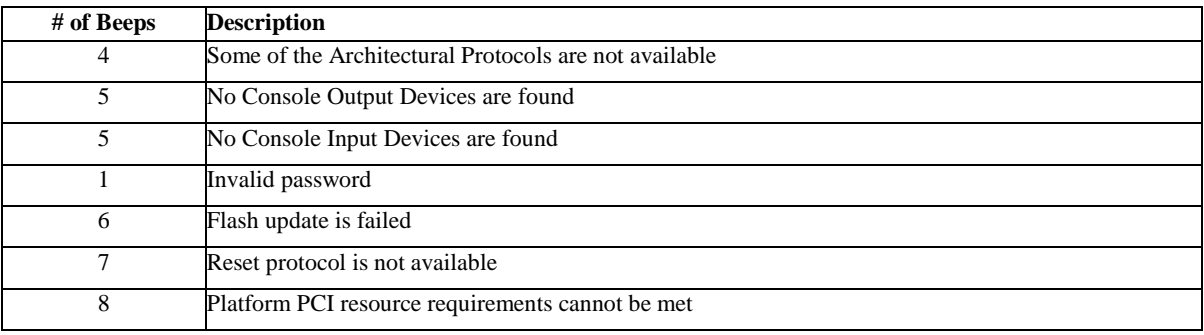

### <span id="page-48-0"></span>**ACPI/ASL Status Codes**

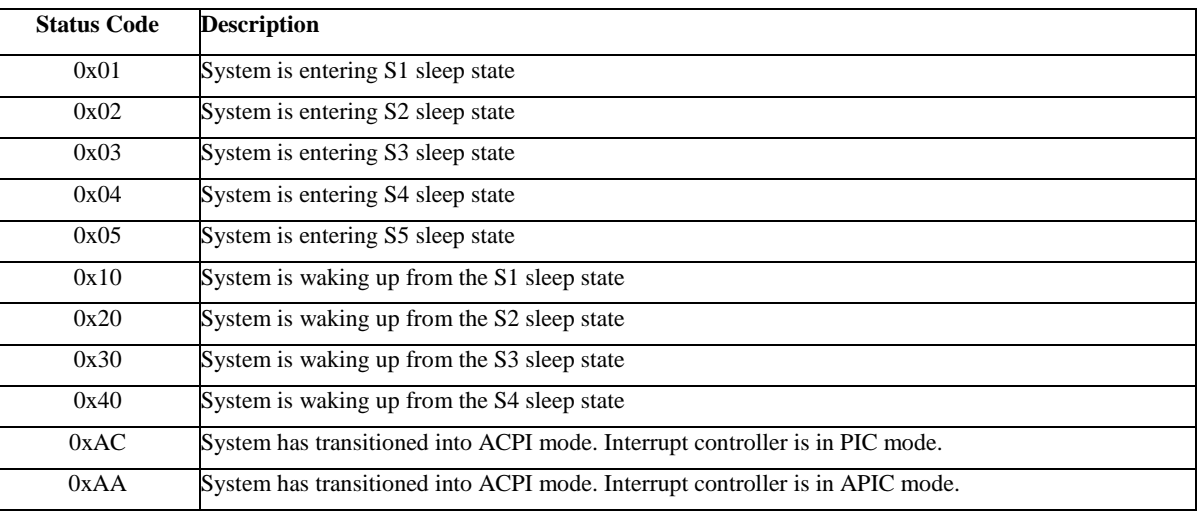

## <span id="page-48-1"></span>**OEM-Reserved Status Code Ranges**

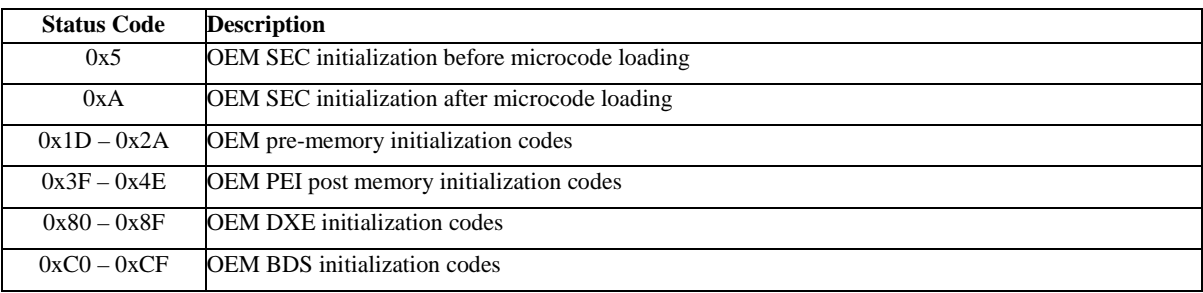